**FULL COLOR** 

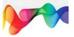

## Office 2013 on Demand

#### Includes

- Online Workshops that focus on real-world techniques
- MOS Exam Prep
- More than 700 of the most essential Office 2013 tasks

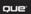

Steve Johnson, Perspection, Inc.

#### FREE SAMPLE CHAPTER

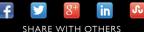

# Office 2013 onDemand

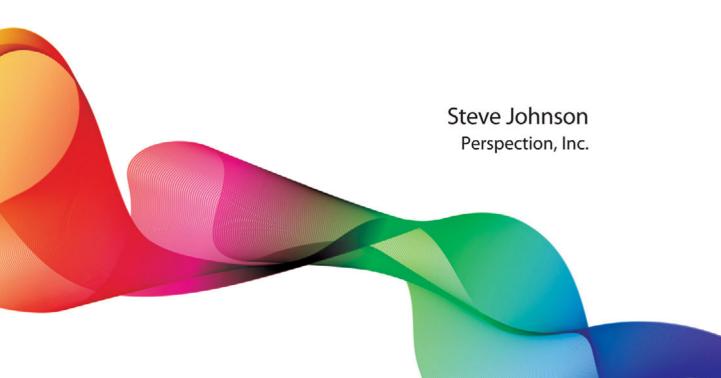

Que Publishing, 800 East 96th Street, Indianapolis, IN 46240 USA

#### Office 2013 on Demand

#### Copyright © 2013 by Perspection, Inc.

All rights reserved. No part of this book shall be reproduced, stored in a retrieval system, or transmitted by any means, electronic, mechanical, photo-copying, recording, or otherwise, without written permission from the publisher. No patent liability is assumed with respect to the use of the information contained herein. Although every precaution has been taken in the preparation of this book, the publisher and author assume no responsibility for errors or omissions. Nor is any liability assumed for damages resulting from the use of the information contained herein.

Library of Congress Cataloging-in-Publication Data is on file

ISBN-13: 978-0-7897-5049-5 ISBN-10: 0-7897-5049-X

Printed and bound in the United States of America First Printing: January 2013 16 15 14 13 4 3 2 1

Que Publishing offers excellent discounts on this book when ordered in quantity for bulk purchases or special sales.

For information, please contact: U.S. Corporate and Government Sales

1-800-382-3419 or corpsales@pearsontechgroup.com

For sales outside the U.S., please contact: International Sales

1-317-428-3341 or International@pearsontechgroup.com

#### Trademarks

All terms mentioned in this book that are known to be trademarks or service marks have been appropriately capitalized. Que cannot attest to the accuracy of this information. Use of a term in this book should not be regarded as affecting the validity of any trademark or service mark.

Microsoft and the Microsoft Office logo are registered trademarks of Microsoft Corporation in the United States and/or other countries.

#### Warning and Disclaimer

Every effort has been made to make this book as complete and as accurate as possible, but no warranty or fitness is implied. The authors and the publishers shall have neither liability nor responsibility to any person or entity with respect to any loss or damage arising from the information contained in this book.

#### Publisher

Paul Boger Associate Publisher

Greg Wiegand

Executive Editor Loretta Yates

Managing Editor Steve Johnson

Author Steve Johnson

Page Layout James Teyler

Interior Designers Steve Johnson Marian Hartsough

Photographs Tracy Teyler

Indexer Katherine Stimson

Proofreader Beth Teyler

Team Coordinator Cindy Teeters

# 8

## **Acknowledgments**

#### **Perspection**, Inc.

*Office 2013 on Demand* has been created by the professional trainers and writers at Perspection, Inc. to the standards you've come to expect from Que publishing. Together, we are pleased to present this training book.

Perspection, Inc. is a software training company committed to providing information and training to help people use software more effectively in order to communicate, make decisions, and solve problems. Perspection writes and produces software training books, and develops multimedia and web-based training. Since 1991, we have written more than 120 computer books, with several bestsellers to our credit, and sold over 5 million books.

This book incorporates Perspection's training expertise to ensure that you'll receive the maximum return on your time. You'll focus on the tasks and skills that increase productivity while working at your own pace and convenience.

We invite you to visit the Perspection web site at:

www.perspection.com

#### **Acknowledgments**

The task of creating any book requires the talents of many hard-working people pulling together to meet impossible deadlines and untold stresses. We'd like to thank the outstanding team responsible for making this book possible: the writer, Steve Johnson; the production editor, James Teyler; the editor and proofreader, Beth Teyler; and the indexer, Katherine Stimson.

At Que publishing, we'd like to thank Greg Wiegand and Loretta Yates for the opportunity to undertake this project, Cindy Teeters for administrative support, and Lori Lyons for your production expertise and support.

Perspection

#### **About the Author**

**Steve Johnson** has written more than 80 books on a variety of computer software, including Adobe Edge Animate, Adobe Photoshop CS6, Adobe Dreamweaver CS6, Adobe InDesign CS6, Adobe Illustrator CS6, Adobe Flash Professional CS5, Microsoft Windows 8, Microsoft Office 2010 and 2007, Microsoft Office 2008 for the Macintosh, and Apple OS X Mountain Lion. In 1991, after working for Apple Computer and Microsoft, Steve founded Perspection, Inc., which writes and produces software training. When he is not staying up late writing, he enjoys coaching baseball, playing golf, gardening, and spending time with his wife, Holly, and three children, JP, Brett, and Hannah. Steve and his family live in Northern California, but can also be found visiting family all over the western United States.

#### We Want to Hear from You!

As the reader of this book, *you* are our most important critic and commentator. We value your opinion and want to know what we're doing right, what we could do better, what areas you'd like to see us publish in, and any other words of wisdom you're willing to pass our way.

As an associate publisher for Que, I welcome your comments. You can email or write me directly to let me know what you did or didn't like about this book—as well as what we can do to make our books better.

Please note that I cannot help you with technical problems related to the topic of this book. We do have a User Services group, however, where I will forward specific technical questions related to the book.

When you write, please be sure to include this book's title and author as well as your name, email address, and phone number. I will carefully review your comments and share them with the author and editors who worked on the book.

Email: feedback@quepublishing.com

Mail: Greg Wiegand Que Publishing 800 East 96th Street Indianapolis, IN 46240 USA

For more information about this book or another Que title, visit our web site at *www.quepublishing.com*. Type the ISBN (excluding hyphens) or the title of a book in the Search field to find the page you're looking for.

This page intentionally left blank

# C

### **Contents**

|   | Introduction                                     | xxi |      |
|---|--------------------------------------------------|-----|------|
| 1 | Getting Started with Office                      | 1   |      |
|   | Starting an Office Program                       | 2   | New! |
|   | Viewing an Office Program Window                 | 3   | New! |
|   | Using the Ribbon                                 | 4   | New! |
|   | Choosing Commands                                | 5   | New! |
|   | Working with the Ribbon and Toolbars             | 6   |      |
|   | Choosing Dialog Box Options                      | 8   |      |
|   | Using the Status Bar                             | 9   |      |
|   | Creating a Blank Office Document                 | 10  | New! |
|   | Creating a Document Using a Template             | 11  | New! |
|   | Opening an Existing Office Document              | 12  | New! |
|   | Converting an Existing Office Document           | 14  | New! |
|   | Using Task and Window Panes                      | 15  |      |
|   | Arranging Windows                                | 16  | New! |
|   | Switching Views                                  | 18  |      |
|   | Documenting Properties                           | 19  |      |
|   | Getting Help While You Work                      | 20  | New! |
|   | Saving an Office Document                        | 22  | New! |
|   | Saving an Office Document with Different Formats | 24  | New! |
|   | Saving an Office Document to Online Services     | 26  | New! |
|   | Working with Accounts                            | 27  | New! |
|   | Checking Compatibility                           | 28  |      |
|   | Checking Accessibility                           | 29  |      |
|   | Recovering an Office Document                    | 30  |      |
|   | Closing a Document and Exiting Office            | 32  | New! |
| 2 | Using Shared Office Tools                        | 33  |      |
|   | Editing Text                                     | 34  |      |
|   | Copying and Moving Text                          | 36  |      |
|   | Finding and Replacing Text                       | 38  |      |
|   | Correcting Text Automatically                    | 40  |      |

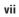

| Inserting Information the Smart Way      | 42 |      |
|------------------------------------------|----|------|
| Checking Spelling                        | 44 |      |
| Changing Proofing Options                | 45 |      |
| Using Custom Dictionaries                | 46 |      |
| Inserting Symbols                        | 47 |      |
| Finding the Right Words                  | 48 |      |
| Inserting Research Material              | 49 |      |
| Translating Text to Another Language     | 50 |      |
| Using Multiple Languages                 | 51 |      |
| Undoing and Redoing an Action            | 52 |      |
| Zooming the View In and Out              | 53 |      |
| Previewing a Document                    | 54 |      |
| Printing a Document                      | 55 |      |
| Working with Touch Screens               | 56 | New! |
| <b>3</b> Adding Art to Office Documents  | 57 |      |
| Locating and Inserting an Online Picture | 58 | New! |
| Inserting a Picture                      | 59 |      |
| Inserting a Picture Screen Shot          | 60 |      |
| Adding an Artistic Style to a Picture    | 61 |      |
| Adding a Quick Style to a Picture        | 62 |      |
| Applying a Shape to a Picture            | 63 |      |
| Applying a Border to a Picture           | 64 |      |
| Applying Picture Effects                 | 65 | New! |
| Modifying Picture Size                   | 66 | New! |
| Compressing a Picture                    | 68 |      |
| Correcting a Picture                     | 69 | New! |
| Recoloring a Picture                     | 70 |      |
| Cropping and Rotating a Picture          | 72 |      |
| Removing a Picture Background            | 74 |      |
| Creating WordArt Text                    | 75 |      |
| Formatting WordArt Text                  | 76 |      |
| Applying WordArt Text Effects            | 78 |      |
| Modifying WordArt Text Position          | 79 | New! |
| Creating SmartArt Graphics               | 80 |      |
| Formatting a SmartArt Graphic            | 82 |      |
| Modifying a SmartArt Graphic             | 84 |      |
| Adding Pictures to a SmartArt Graphic    | 85 |      |
| Creating an Organization Chart           | 86 |      |
| Inserting and Creating a Chart           | 87 | New! |
| Changing a Chart Layout and Style        | 88 | New! |

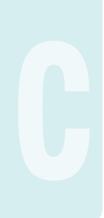

|                                            | 00       |      |
|--------------------------------------------|----------|------|
| Changing Chart Elements                    | 89       | New! |
| Formatting Line and Bar Charts             | 90       | New! |
| Editing Chart Data                         | 91<br>92 | News |
| Inserting Apps for Office Programs         | 92       | New! |
| 4 Adding Shapes to Office Documents        | 93       |      |
| Drawing and Resizing Shapes                | 94       |      |
| Adding Text to a Shape                     | 96       |      |
| Creating and Editing Freeforms             | 97       |      |
| Adding a Quick Style to a Shape            | 98       |      |
| Adding a Quick Style to Shape Text         | 99       |      |
| Applying Color Fills                       | 100      | New! |
| Applying Picture or Texture Fills          | 102      | New! |
| Applying Gradient Fills                    | 103      | New! |
| Applying Shape Effects                     | 104      | New! |
| Aligning and Distributing Objects          | 106      |      |
| Aligning Objects to Gridlines and Guides   | 108      |      |
| Changing Stacking Order                    | 110      |      |
| Rotating and Flipping Objects              | 111      |      |
| Grouping and Merging Objects               | 112      | New! |
| Selecting Objects Using the Selection Pane | 114      |      |
| 5 Formatting Office Documents              | 115      |      |
| FormattingText                             | 116      |      |
| Changing Alignment                         | 118      |      |
| Using the Format Painter                   | 120      |      |
| Adding Custom Colors                       | 121      |      |
| UnderstandingThemes                        | 122      |      |
| Viewing and Applying a Theme               | 123      | New! |
| Creating Theme Colors                      | 124      |      |
| Choosing Theme Fonts                       | 126      |      |
| Choosing Theme Effects                     | 127      |      |
| Creating a Custom Theme                    | 128      |      |
| Choosing a Custom Theme                    | 129      |      |
| Creating a Template                        | 130      |      |
| 6 Creating a Document with Word            | 131      |      |
| Viewing the Word Window                    | 132      |      |
| Opening and Editing PDF Documents          | 133      | New! |
| Changing Document Views                    | 134      | New! |
| Reading a Document                         | 136      | New! |

|   | Navigating a Document                        | 138 |      |
|---|----------------------------------------------|-----|------|
|   | Setting Up the Page                          | 139 |      |
|   | Setting Up the Page Margins                  | 140 |      |
|   | Creating an Outline                          | 142 |      |
|   | Selecting Text                               | 143 |      |
|   | Checking Spelling and Grammar                | 144 | New! |
|   | Inserting New Pages and Sections             | 146 | New! |
|   | Adding Headers and Footers                   | 148 |      |
|   | Inserting Page Numbers and the Date and Time | 150 |      |
|   | Inserting or Embedding Online Video          | 152 | New! |
| 7 | Formatting a Document with Word              | 153 |      |
|   | Formatting Text for Emphasis                 | 154 | New! |
|   | Finding and Replacing Formatting             | 156 |      |
|   | Changing Paragraph Alignment                 | 158 |      |
|   | Changing Line Spacing                        | 159 |      |
|   | Displaying Rulers                            | 160 |      |
|   | Setting Paragraph Tabs                       | 161 |      |
|   | Setting Paragraph Indents                    | 162 |      |
|   | Changing Character Spacing                   | 164 | New! |
|   | Applying a Quick Style                       | 166 | New! |
|   | Changing a Style Set                         | 167 | New! |
|   | Creating and Modifying Styles                | 168 |      |
|   | Creating Bulleted and Numbered Lists         | 170 |      |
|   | Hiding Text                                  | 172 |      |
| 8 | Enhancing a Document with Word               | 173 |      |
|   | Adding Desktop Publishing Effects            | 174 |      |
|   | Adding a Watermark                           | 175 |      |
|   | Adding Page Backgrounds                      | 176 |      |
|   | Arranging Text in Columns                    | 178 |      |
|   | Arranging and Aligning an Object             | 179 | New! |
|   | Wrapping Text Around an Object               | 180 | New! |
|   | Working with Text Boxes                      | 182 |      |
|   | Inserting Building Blocks Using Quick Parts  | 184 |      |
|   | Creating a Table                             | 186 |      |
|   | Entering Text in a Table                     | 187 |      |
|   | Modifying a Table                            | 188 | New! |
|   | Adjusting Table Cells                        | 190 |      |
|   | Formatting a Table                           | 192 |      |
|   | Calculating a Value in a Table               | 194 |      |

|    | Addressing Envelopes and Labels              | 195 |      |
|----|----------------------------------------------|-----|------|
|    | Creating a Form Letter                       | 196 |      |
|    | Creating Labels                              | 198 |      |
|    | Inserting a Table of Contents                | 200 |      |
|    | Creating an Index                            | 201 |      |
|    | Creating Captions                            | 202 |      |
|    | Creating a Table of Figures                  | 203 |      |
|    | Creating Footnotes or Endnotes               | 204 |      |
|    | Creating a Bookmark                          | 205 |      |
|    | Inserting Cross References                   | 206 |      |
|    | Comparing and Merging Documents              | 207 |      |
|    | Using Track Changing                         | 208 | New! |
|    | Adding a Cover Page                          | 210 |      |
| 9  | Creating a Worksheet with Excel              | 211 |      |
|    | Viewing the Excel Window                     | 212 |      |
|    | Selecting Cells                              | 213 |      |
|    | Moving Around the Workbook                   | 214 | New! |
|    | Entering Labels on a Worksheet               | 216 |      |
|    | Entering Values on a Worksheet               | 218 |      |
|    | Entering Content Quickly with AutoFill       | 219 |      |
|    | Inserting Content with Flash Fill            | 220 | New! |
|    | Editing Cell Contents                        | 221 |      |
|    | Clearing Cell Contents                       | 222 |      |
|    | Inserting and Deleting Cell Contents         | 223 |      |
|    | Selecting Rows, Columns, and Special Ranges  | 224 |      |
|    | Selecting and Naming a Worksheet             | 226 |      |
|    | Inserting and Deleting a Worksheet           | 227 |      |
|    | Moving and Copying a Worksheet               | 228 |      |
|    | Hiding and Unhiding Worksheets and Workbooks | 230 |      |
|    | Hiding and Unhiding a Column or Row          | 231 |      |
|    | Inserting a Column or Row                    | 232 |      |
|    | Deleting a Column or Row                     | 233 |      |
|    | Adjusting Column Width and Row Height        | 234 |      |
|    | Splitting a Worksheet into Panes             | 236 |      |
|    | Freezing and Unfreezing a Column or Row      | 237 |      |
|    | Showing and Hiding Workbook Elements         | 238 |      |
| 10 | Building a Worksheet with Excel              | 239 |      |
|    | Understanding Formulas                       | 240 |      |
|    | Understanding Cell Referencing               | 241 |      |

| Creating a Simple Formula                     | 242 |      |
|-----------------------------------------------|-----|------|
| Creating a Formula Using Formula AutoComplete | 244 |      |
| Editing a Formula                             | 245 |      |
| Naming Cells and Ranges                       | 246 |      |
| Entering Named Cells and Ranges               | 248 |      |
| Managing Names                                | 250 |      |
| Simplifying a Formula with Ranges             | 252 |      |
| Calculating Totals with AutoSum               | 253 |      |
| Calculating Totals with Quick Analysis        | 254 | New! |
| Correcting Formulas                           | 255 |      |
| Auditing a Worksheet                          | 256 |      |
| Creating Functions                            | 257 |      |
| Creating Functions Using the Library          | 258 | New! |
| Calculating Multiple Results                  | 259 |      |
| Using Nested Functions                        | 260 |      |
| Using Text Functions                          | 261 |      |
| Using Lookup and Reference Functions          | 262 |      |
| Summarizing Data Using Subtotals              | 264 |      |
| Summarizing Data Using Functions              | 265 |      |
| Converting Text to Columns                    | 266 |      |
| Creating a Table                              | 267 | New! |
| Formatting a Table                            | 268 | New! |
| Formatting Table Elements                     | 269 | New! |
| Creating Calculations in a Table              | 270 |      |
| Removing Table Rows and Columns               | 271 |      |
| Working with Tables                           | 272 |      |
| Sorting Data in a Table                       | 274 |      |
| Displaying Parts of a Table with AutoFilter   | 276 |      |
| Using Slicers to Filter a Table               | 277 | New! |
| Creating Groups and Outlines                  | 278 |      |
| Adding Data Validation to a Worksheet         | 279 |      |
| Creating a Drop-Down List                     | 280 |      |
| 1 Designing a Worksheet with Excel            | 281 |      |
| Formatting Numbers                            | 282 |      |
| Applying and Creating Cell Styles             | 284 |      |
| Applying Conditional Formatting               | 286 | New! |
| Applying Specialized Conditional Formatting   | 288 | New! |
| Creating Conditional Formatting               | 290 |      |
| Managing Conditional Formatting               | 291 |      |
| Creating Sparkline Formatting                 | 292 | New! |

| Controlling Text Flow                        | 293 |      |
|----------------------------------------------|-----|------|
| Formatting Tabs and Background               | 294 | New! |
| Adding Borders to Cells                      | 295 |      |
| Setting Up the Page                          | 296 |      |
| Inserting Page Breaks                        | 297 |      |
| Adjusting Page Margins                       | 298 |      |
| Adding Headers and Footers                   | 300 |      |
| Customizing Worksheet Printing               | 302 |      |
| Setting the Print Area                       | 304 |      |
| 12 Creating a Presentation with PowerPoint   | 305 |      |
| Viewing the PowerPoint Window                | 306 |      |
| Browsing a Presentation                      | 307 |      |
| Understanding PowerPoint Views               | 308 | New! |
| Creating New and Consistent Slides           | 310 | New! |
| Working with Objects                         | 312 |      |
| Entering and Editing Text                    | 314 |      |
| Resizing Text While Typing                   | 316 |      |
| Changing Text Spacing                        | 317 |      |
| Inserting and Developing an Outline          | 318 |      |
| Moving and Indenting Text                    | 320 |      |
| Modifying a Bulleted and Numbered List       | 322 |      |
| Creating Text Columns                        | 324 |      |
| Organizing Slides into Sections              | 325 |      |
| Rearranging Slides                           | 326 |      |
| Using Slides from Other Presentations        | 328 |      |
| Making Your Presentation Look Consistent     | 329 |      |
| Controlling Slide Appearance with Masters    | 330 |      |
| Controlling a Slide Layout with Masters      | 332 |      |
| Modifying Placeholders                       | 334 |      |
| Controlling a Slide Background with Masters  | 336 |      |
| Adding a Background Style                    | 337 | New! |
| Inserting a Table                            | 338 |      |
| Modifying a Table                            | 339 |      |
| Adding a Quick Style to a Table              | 340 |      |
| Formatting a Table                           | 341 |      |
| Creating a Text Box                          | 342 | New! |
| 13 Delivering a Presentation with PowerPoint | 343 |      |
| Changing Slide Setup Options                 | 344 | New! |
| Adding Animation                             | 345 |      |

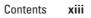

|    | Using Specialized Animations                  | 346 | New! |
|----|-----------------------------------------------|-----|------|
|    | Coordinating Multiple Animations              | 348 |      |
|    | Adding Slide Timings                          | 350 |      |
|    | Creating Slide Transitions                    | 351 |      |
|    | Inserting Videos and Audio                    | 352 | New! |
|    | Editing and Formatting Videos and Audio       | 354 |      |
|    | Setting Video and Audio Play Options          | 356 | New! |
|    | Recording a Narration                         | 357 |      |
|    | Setting Up a Slide Show                       | 358 | New! |
|    | Creating a Custom Slide Show                  | 360 |      |
|    | Starting a Slide Show                         | 361 | New! |
|    | Navigating a Slide Show                       | 362 | New! |
|    | Annotating a Slide Show                       | 363 | New! |
|    | Displaying a Slide Show in Presenter View     | 364 | New! |
|    | Saving a Presentation as a Slide Show         | 365 |      |
|    | Saving a Presentation as a Video              | 366 |      |
|    | Packaging a Presentation on CD                | 367 |      |
|    | Preparing Handouts                            | 368 |      |
|    | Preparing Speaker Notes                       | 369 |      |
|    | Adding a Footer and Header                    | 370 |      |
|    | Inserting the Date and Time                   | 371 |      |
|    | Inserting Slide Numbers                       | 372 |      |
|    | Previewing Slides                             | 373 |      |
|    | Printing a Presentation                       | 374 |      |
| 14 | Creating a Database with Access               | 375 |      |
|    | Creating a Desktop Database                   | 376 | New! |
|    | Viewing the Access Window                     | 378 |      |
|    | Changing Database Display Options             | 379 |      |
|    | Viewing Database Objects                      | 380 |      |
|    | Working with Database Objects                 | 382 |      |
|    | Planning Tables                               | 384 |      |
|    | Creating a Table by Entering Data             | 385 |      |
|    | Creating an Application Part Using a Template | 386 |      |
|    | Creating a Table Using SharePoint             | 387 |      |
|    | Working with a Table                          | 388 |      |
|    | Importing Data into Tables                    | 390 |      |
|    | Working with a Table in Design View           | 391 |      |
|    | Working with Fields                           | 392 |      |
|    | Specifying Data Types and Field Properties    | 394 |      |
|    | Changing Field Properties                     | 395 |      |
|    |                                               |     |      |

|    | Creating Input Masks                         | 396 |      |
|----|----------------------------------------------|-----|------|
|    | Creating a Lookup Field                      | 397 |      |
|    | Defining Table Relationships                 | 398 |      |
|    | Ensuring Referential Integrity               | 400 |      |
|    | Backing Up and Repairing a Database          | 401 |      |
|    | Packaging and Sharing a Database             | 402 |      |
| 15 | Managing and Presenting Data with Access     | 403 |      |
|    | Sorting Records                              | 404 |      |
|    | Filtering Out Records                        | 405 |      |
|    | Creating Complex Filters Using Forms         | 406 |      |
|    | Understanding the Different Types of Queries | 407 |      |
|    | Creating a Query Using a Wizard              | 408 |      |
|    | Creating a Query in Design View              | 410 |      |
|    | Getting Information with a Query             | 411 |      |
|    | Modifying a Query in Design View             | 412 |      |
|    | Performing Calculations in Queries           | 413 |      |
|    | Summarizing Values with a Crosstab Query     | 414 |      |
|    | Creating a Parameter Query                   | 416 |      |
|    | Finding Duplicate Fields                     | 417 |      |
|    | Creating a Form                              | 418 |      |
|    | Working with a Form in Design View           | 420 |      |
|    | Entering and Editing Data in a Form          | 421 |      |
|    | Modifying a Form                             | 422 |      |
|    | Creating a Report                            | 424 |      |
|    | Modifying a Report in Design View            | 426 |      |
|    | Performing Calculations in Reports           | 428 |      |
|    | Formatting a Form or Report                  | 430 |      |
|    | Grouping and Sorting in Reports              | 432 |      |
|    | Formatting a Datasheet                       | 434 |      |
|    | Changing the Page Setup                      | 435 |      |
|    | Previewing and Printing Information          | 436 |      |
| 16 | Creating a Web App with Access               | 437 |      |
|    | Creating a Web App                           | 438 | New! |
|    | Adding Tables and Data to a Web App          | 440 | New! |
|    | Viewing and Editing Data from a Web App      | 442 | New! |
|    | Creating a View in a Web App                 | 443 | New! |
|    | Modifying a Web Apps                         | 444 | New! |

Packaging a Web App

446 New!

#### 17 Communicating with Outlook

447

|    | •                                         |     |      |
|----|-------------------------------------------|-----|------|
|    | Preparing for Outlook                     | 448 | New! |
|    | Using Outlook for the First Time          | 449 |      |
|    | Viewing the Outlook Window                | 450 | New! |
|    | Viewing Messages and Mailboxes            | 451 | New! |
|    | Using the Folder Pane                     | 452 | New! |
|    | Viewing Items and Folders                 | 453 | New! |
|    | Creating a Contact                        | 454 | New! |
|    | Finding Contacts                          | 456 |      |
|    | Sorting Contacts                          | 457 |      |
|    | Creating and Addressing an E-Mail Message | 458 |      |
|    | Formatting Message Text                   | 460 |      |
|    | Attaching a File or Item to a Message     | 461 |      |
|    | Using Stationery                          | 462 |      |
|    | Creating a Signature                      | 463 |      |
|    | Inserting Message Content                 | 464 |      |
|    | Sending Messages                          | 465 |      |
|    | Setting Message Delivery Options          | 466 |      |
|    | Receiving and Reading Messages            | 468 | New! |
|    | Flagging Messages                         | 469 | New! |
|    | Categorizing Messages By Color            | 470 | New! |
|    | Deleting Messages                         | 471 | New! |
|    | Replying To and Forwarding a Message      | 472 | New! |
|    | Finding and Filtering Messages            | 474 |      |
|    | Organizing Messages in Folders            | 476 | New! |
|    | Managing Messages with Rules              | 478 |      |
|    | Managing Messages with Quick Steps        | 479 |      |
|    | Using Search Folders                      | 480 |      |
|    | Working with a Message Conversation       | 481 |      |
|    | Reducing Junk Messages                    | 482 |      |
|    | Archiving Messages                        | 483 |      |
|    | Cleaning Up Messages                      | 484 |      |
|    | Setting Outlook Options                   | 485 |      |
|    | Working with Outlook Data                 | 486 |      |
|    | Sending and Receiving Instant Messages    | 488 | New! |
| 18 | Managing Information with Outlook         | 489 |      |
|    | Viewing the Calendar                      | 490 |      |
|    | Customizing the Calendar                  | 491 | New! |
|    | Scheduling an Appointment and Event       | 492 |      |

| Scheduling Meetings                             | 494 |      |
|-------------------------------------------------|-----|------|
| Participating in Online Meetings                | 496 | New! |
| Responding to Meeting Requests                  | 498 |      |
| Updating and Canceling Meeting Requests         | 500 |      |
| Working with Calendars                          | 501 | New! |
| Viewing the Weather in Calendars                | 502 | New! |
| Creating and Updating Tasks                     | 503 |      |
| Organizing Tasks                                | 504 |      |
| Assigning Tasks to Others                       | 505 |      |
| Monitoring Task Progress                        | 506 |      |
| Managing Tasks                                  | 507 |      |
| Organizing Items by Categories                  | 508 |      |
| Customizing How You View Items                  | 509 |      |
| Creating and Modifying Notes                    | 510 |      |
| Previewing and Printing Items from Outlook      | 511 |      |
| Connecting to a Social Network                  | 512 | New! |
| Publishing and Sharing Calendars                | 514 | New! |
| Working with Site Mailboxes                     | 514 | New! |
| Adding and Viewing an RSS Feed                  | 518 |      |
| <b>19</b> Creating a Publication with Publisher | 519 |      |
| Viewing the Publisher Window                    | 520 |      |
| Creating a New Publication                      | 521 |      |
| Creating a Blank Publication                    | 522 |      |
| Opening an Existing Publication                 | 523 | New! |
| Changing Your View                              | 524 |      |
| Working with Pages                              | 525 |      |
| Inserting and Editing Text                      | 526 |      |
| Inserting Content                               | 528 | New! |
| Controlling Pages Appearance with Masters       | 530 |      |
| Applying Color                                  | 531 |      |
| Checking Your Design                            | 532 |      |
| Setting Up the Page                             | 533 |      |
| Printing a Publication                          | 534 |      |
| Saving for Photo Printing                       | 535 | New! |
| Saving for Commercial Printing                  | 536 |      |
| 20 Designing a Publication with Publisher       | 537 |      |
| Setting Up Layout Guides                        | 538 |      |
| Viewing Elements and Tools                      | 539 |      |
| Working with Text                               | 540 | New! |

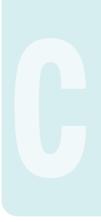

|    | Connecting Text Frames                     | 542 |      |
|----|--------------------------------------------|-----|------|
|    | Creating a Consistent Look                 | 544 |      |
|    | Creating Tables                            | 546 |      |
|    | Working with Shapes and Pictures           | 548 | New! |
|    | Wrapping Text Around an Object             | 550 |      |
|    | Layering Objects                           | 552 |      |
|    | Grouping Objects Together                  | 553 |      |
|    | Aligning with Precision                    | 554 |      |
|    | Rotating and Flipping Objects              | 556 |      |
| 21 | Publishing Office Documents for the Web    | 557 |      |
|    | Opening a Web Page                         | 558 |      |
|    | Previewing a Web Page                      | 559 |      |
|    | Creating a Hyperlink                       | 560 |      |
|    | Adding Hyperlinks to Slide Objects         | 562 |      |
|    | Formatting a Cell Hyperlink                | 564 |      |
|    | Changing Web Page Options                  | 565 |      |
|    | Saving a Web Page                          | 566 |      |
|    | Publishing a Web Page                      | 568 |      |
|    | Saving Slides as Web Graphics              | 569 |      |
|    | Creating Refreshable Web Queries           | 570 |      |
|    | Getting Data from Web Queries              | 571 |      |
|    | Getting Documents from the Web             | 572 |      |
| 22 | Protecting and Securing Office Documents   | 573 |      |
|    | Inspecting Documents                       | 574 | New! |
|    | Protecting a Worksheet                     | 576 |      |
|    | Locking or Unlocking Worksheet Cells       | 578 |      |
|    | Adding Security Encryption to a Document   | 579 |      |
|    | Adding Password Protection to a Document   | 580 |      |
|    | Adding a Digital Signature                 | 582 |      |
|    | Adding a Signature Line                    | 584 |      |
|    | Avoiding Harmful Attacks                   | 586 |      |
|    | Using the Trust Center                     | 588 | New! |
|    | Selecting Trusted Publishers and Locations | 589 |      |
|    | Setting Document Related Security Options  | 590 |      |
|    | Setting App Catalog Security Options       | 592 | New! |
|    | Setting Add-in Security Options            | 593 |      |
|    | Setting ActiveX Security Options           | 594 |      |
|    | Setting Macro Security Options             | 595 |      |
|    | Changing Message Bar Security Options      | 596 |      |

|    | Setting Privacy Options                      | 597 |      |
|----|----------------------------------------------|-----|------|
|    | Setting External Content Security Options    | 598 |      |
|    | Working with Office Safe Modes               | 600 |      |
|    | Marking a Document as Read-Only              | 602 |      |
|    |                                              |     |      |
| 23 | Reviewing and Sharing Office Documents       | 603 |      |
|    | Sharing Workbooks                            | 604 |      |
|    | Creating and Reading a Cell Comment          | 606 |      |
|    | Editing and Deleting a Cell Comment          | 607 |      |
|    | Adding Comments to a Presentation            | 608 | New! |
|    | Tracking Workbook Changes                    | 610 |      |
|    | Comparing and Merging Presentations          | 612 |      |
|    | Creating and Linking Notes                   | 613 |      |
|    | Sending a Document Using E-Mail              | 614 |      |
|    | Sending a Document by Internet Fax           | 615 |      |
|    | Sending a Document by Instant Message        | 616 | New! |
|    | Creating a PDF Document                      | 617 |      |
|    | Creating a XPS Document                      | 618 |      |
|    | Sharing Information Between Programs         | 619 |      |
|    | Exporting and Importing Data                 | 620 |      |
|    | Linking and Embedding Files                  | 622 |      |
|    | Consolidating Data in Excel                  | 624 |      |
|    | Linking Data in Excel                        | 626 |      |
|    | Getting Text Data in Excel                   | 627 |      |
|    | Connecting to Data in Excel                  | 628 |      |
|    | Getting Query Data from a Database           | 630 |      |
|    | Getting Data from Access                     | 632 |      |
|    | Sharing with SkyDrive and SharePoint         | 634 | New! |
|    | Saving or Opening on SkyDrive and SharePoint | 636 | New! |
|    | Syncing Documents on SharePoint              | 638 | New! |
|    | Sharing Documents on SkyDrive                | 640 | New! |
|    | Working Together with Online Documents       | 642 | New! |
|    | Publishing Slides to an Online Library       | 644 |      |
|    | Broadcasting an Online Presentation          | 646 | New! |
|    | Giving a Presentation at an Online Meeting   | 647 | New! |
|    | Posting to an Online Blog                    | 648 |      |
| 24 | Expanding Office Functionality               | 649 |      |
|    | Viewing and Managing Add-ins                 | 650 |      |
|    | Loading and Unloading Add-ins                | 652 |      |
|    | Enhancing a Document with VBA                | 654 |      |
|    | 5                                            |     |      |

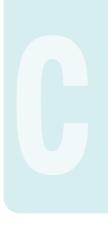

|    | Viewing the Visual Basic Editor               | 656 |      |
|----|-----------------------------------------------|-----|------|
|    | Setting Developer Options                     | 657 |      |
|    | Understanding How Macros Automate Your Work   | 658 |      |
|    | Recording a Macro                             | 659 |      |
|    | Creating a Macro                              | 660 |      |
|    | Running a Macro                               | 661 |      |
|    | Controlling a Macro                           | 662 |      |
|    | Building a Macro                              | 664 |      |
|    | Adding a Digital Signature to a Macro Project | 666 |      |
|    | Assigning a Macro to a Toolbar                | 667 |      |
|    | Saving a Document with Macros                 | 668 |      |
|    | Opening a Document with Macros                | 669 |      |
|    | Inserting ActiveX Controls                    | 670 |      |
|    | Using ActiveX Controls                        | 672 |      |
|    | Setting ActiveX Control Properties            | 673 |      |
|    | Adding VBA Code to an ActiveX Control         | 674 |      |
|    | Playing a Movie Using an ActiveX Control      | 675 |      |
|    | Changing the Document Information Panel       | 676 |      |
| 25 | Working with Other Office Tools               | 677 |      |
|    | Working with OneNote                          | 678 | New! |
|    | Viewing the InfoPath Designer Window          | 680 |      |
|    | Working with InfoPath Designer                | 681 |      |
|    | Viewing the InfoPath Filler Window            | 682 |      |
|    | Working with InfoPath Filler                  | 683 |      |
|    | Communicating Online with Lync                | 684 | New! |
|    | Working with Office Tools                     | 686 | New! |
|    | Maintaining and Repairing Office              | 688 | New! |
|    | New Features                                  | 689 | New! |
|    | Microsoft Office Specialist                   | 697 |      |
|    | Index                                         | 705 |      |
|    |                                               |     |      |

### Introduction

Welcome to *Office 2013 on Demand*, a visual quick reference book that shows you how to work efficiently with Microsoft Office. This book provides complete coverage of basic to advanced Office skills.

#### **How This Book Works**

You don't have to read this book in any particular order. We've designed the book so that you can jump in, get the information you need, and jump out. However, the book does follow a logical progression from simple tasks to more complex ones. Each task is presented on no more than two facing pages, which lets you focus on a single task without having to turn the page. To find the information that you need, just look up the task in the table of contents or index, and turn to the page listed. Read the task introduction, follow the stepby-step instructions in the left column along with screen illustrations in the right column, and you're done.

#### What's New

If you're searching for what's new in Office 2013, just look for the icon: **New!**. The new icon appears in the table of contents and throughout this book so you can quickly and easily identify a new or improved feature in Office 2013. A complete description of each new feature appears in the New Features guide in the back of this book.

#### **Keyboard Shortcuts**

Most menu commands have a keyboard equivalent, such as Ctrl+P, as a quicker alternative to using the mouse. A complete list of keyboard shortcuts is available on the web at *www.queondemand.com* or *www.perspection.com*.

#### How You'll Learn

How This Book Works What's New Keyboard Shortcuts Step-by-Step Instructions Real World Examples Workshops Microsoft Office Specialist Get More on the Web

#### Step-by-Step Instructions

This book provides concise stepby-step instructions that show you "how" to accomplish a task. Each set of instructions includes illustrations that directly correspond to the easy-to-read steps. Also included in the text are timesavers, tables, and sidebars to help you work more efficiently or to teach you more in-depth information. A "Did You Know?" provides tips and techniques to help you work smarter, while a "See Also" leads you to other parts of the book containing related information about the task.

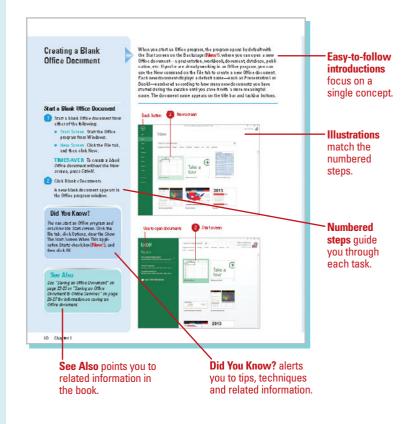

#### **Real World Examples**

This book uses real world examples files to give you a context in which to use the task. By using the example files, you won't waste time looking for or creating sample files. You get a start file and a result file, so you can compare your work. Not every topic needs an example file, such as changing options, so we provide a complete list of the example files used through out the book. The example files that you need for project tasks along with a complete file list are available on the web at www.gueondemand.com or www.perspection.com.

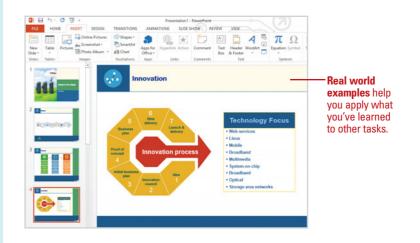

#### Workshops

This book shows you how to put together the individual step-bystep tasks into in-depth projects with the Workshops. You start each project with a sample file, work through the steps, and then compare your results with a project results file at the end. The Workshop projects and associated files are available on the web at *www.queondemand.com* or *www.perspection.com*.

#### Microsoft Office Specialist

This book prepares you for the Microsoft Office Specialist (MOS) exam for Microsoft Office 2013 programs. Each MOS certification exam has a set of objectives, which are organized into broader skill sets. To prepare for the MOS certification exam, you should review and perform each task identified with a MOS objective to confirm that you can meet the requirements for the exam. Information about the MOS program is available in the back of this book. The MOS objectives and the specific pages that cover them are available on the web at www.gueondemand.com or www.perspection.com.

#### Workshops

#### Introduction

The Workshops are all about being encative and thinking outside of the box. These workshops will being your right-brain social while an Aking your belt-brain bupys, by explaining why things work the way the dob. Exploring possibilities is great thin, lowever, a burges stray grounded with knowledge of how things work.

#### **Getting and Using the Project Files**

Each project in the Works to ps includes a start file to help you get started with the project, and a that file is provide you with the results of the project so you can see how well you accomplished the task.

Bables you can use the projectfiler, you need to download them from the web. You can access the files at www.gerspectific.xxxxxxx in the software downloads area. After you download the files from the web, univorpress the files into a bid eron your hand drive to whink you have easy anoess from Minrosoft Word 2013.

#### Project 1: Creating a Form with Content Controls -

#### Skills and Tools: Use content controls to create a form

Control was been come of your of the second of the second

#### The Project

In this project, you'll learn how to create a form, add content controls, change properties, and group the results to protect the document text, yet allow the content controls to change. The **Workshops** walks you through in-depth projects to help you put Microsoft Office to work.

W

(63)

#### Microsoft Office Specialist

#### About the MOS Program

The Microsoft Office Specialisr (MOG) conflication is the globally recognized stan dard or validating expanse with the Microsoft Office rules of burriesr productivity regurants. Earling an MOS entificate actionaridges provo have the experiment to a work with Microsoft Office programs. To earn the MOS conflication, you must past a certitication earns on the Microsoft Office actinograms. The Microsoft American Microsoft Exell. Microsoft PowerPoint, Microsoft Outlos, or Microsoft Nota, Microsoft Exell. Microsoft PowerPoint, Microsoft Outlos, or Microsoft Amosan, Office scalability of Microsoft Office Specialize of Microsoft and variable stargers and the grams. The Microsoft Office Specialized for earns and adapting and more information about the program. The Microsoft Office Specialize programs is the only Microsoft approved program in the world for contriging proteinancy with Microsoft.

#### What Does This Logo Mean?

It means this book has been approved by the Mionsoft Office Specialist program to be certificat courseware to therming Microsoft Word 2013, Sceal 2013, PowerFolm 2013 and Outlook 2013, and upergraming for the certification resum. This book will prepare you for the Microsoft Office Specialist exam. Each certification is local has set of objectives, which are organised into locader zrill result. The Microsoft Office Specialist is tollyactime and the specialist pages throughout this book that over the objectives are available on the word at www.expectedon.com.

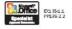

697

#### Get More on the Web

In addition to the information in this book, you can also get more information on the web to help you get up to speed faster with Office 2013. Some of the information includes:

#### **Transition Helpers**

 Only New Features. Download and print the new feature tasks as a quick and easy guide.

#### **Productivity Tools**

 Keyboard Shortcuts. Download a list of keyboard shortcuts to learn faster ways to get the job done.

#### **More Content**

- Photographs. Download photographs and other graphics to use in your Office documents.
- More Content. Download new content developed after publication. For example, you can download a chapter on SharePoint server and Office 365.

You can access these additional resources on the web at *www.perspection.com.* 

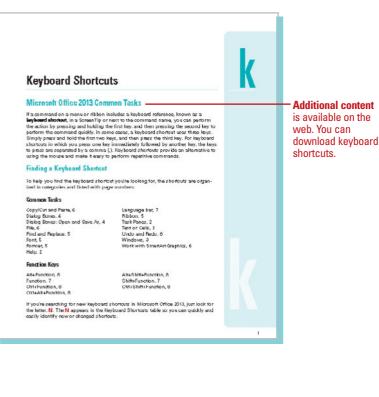

# Adding Art to Office Documents

#### Introduction

Although well-illustrated documents can't make up for a lack of content, you can capture your audiences' attention if your documents are vibrant and visually interesting. Microsoft Office comes with a vast array of clip art, and there are endless amounts available through other software packages or on the web. When going online to look at clips, you can categorize them so that it's easier to find the best choice for your Office document. You can use the Microsoft Online web site (Office.com) to search for and download additional clip art.

You can easily enhance an Office document by adding a picture—one of your own or one of the hundreds that come with Microsoft Office. If you need to modify your pictures, you can resize them, compress them for storage, change their brightness or contrast, recolor them, or crop them.

WordArt is another feature that adds detail to your document. Available in other Office programs, WordArt can bring together your documents—you can change its color, shape, shadow, or size. Because WordArt comes with so many style choices, time spent customizing your documents is minimal.

In Office programs, you can insert SmartArt graphics to create diagrams that convey processes or relationships. Office provides a wide-variety of built-in SmartArt graphic types from which to choose, including graphical lists, process, cycle, hierarchy, relationship, matrix, and pyramid. Using built-in SmartArt graphics makes it easy to create and modify charts without having to create them from scratch.

Instead of adding a table of dry numbers, insert a chart. Charts add visual interest and useful information represented by lines, bars, pie slices, or other markers. Office uses Microsoft Excel to embed and display the information in a chart. With Office.com, you can add functionality with a thirdparty app. For example, you can add an app called Radial Bar Chart to provide other options for charting in Excel. 3

#### What You'll Do

Locate and Insert an Online Picture Insert a Picture Insert a Picture Screen Shot Add an Artistic Style to a Picture Add a Quick Style to a Picture Apply a Shape and Border to a Picture Apply Picture Effects **Modify Picture Size Compress a Picture** Correct and Recolor a Picture Crop, Rotate and Recolor a Picture Remove a Picture Background Create and Format WordArt Text Apply and Modify WordArt Text Effects Create and Format SmartArt Graphics Modify a SmartArt Graphic Add Pictures to a SmartArt Graphic Create an Organization Chart Insert and Create a Chart Change a Chart Layout and Style Change Chart Elements Format Line and Bar Charts Edit Chart Data Insert Apps for Office Programs

# Locating and Inserting an Online Picture

## Locate and Insert an Online Picture

- 1 Click the **Insert** tab.
- 2 Click the **Online Pictures** button.
- Use any of the following to locate an online picture:
  - Office.com Clip Art. Enter a keyword for the search, and then click the Search button.
  - Bing Image Search. Enter a keyword for the search, and then click the Search button. If prompted, click Show all web results. If a message bar appears, read it, then click the Close button to dismiss it.
  - SkyDrive. Click Browse, and then navigate to and select the picture.
  - Online Services. Click a service icon, such as Flickr, and then navigate to and select the picture. Connect to the service as needed.
- 4 Select the picture(s) you want.
  - To preview a larger picture, point to a picture, and then click the View Larger button.
- Click Insert.

Select the picture, and then move and resize it, as desired.

If you need a picture to insert into a document and don't have one, you can search for and insert clip art from Office.com (New!), a picture from the web using Bing Image Search (New!), a picture from your SkyDrive (New!), or a picture from an online service (New!), such as Flickr. Office.com is a clip gallery that Microsoft maintains on its web site. Clip art includes photos and illustrations, such as vector images, which are mathematically defined to make them easy to resize and manipulate. To add an online picture to a document, you click the Online Pictures button on the Insert tab, and then locate, select, and insert the picture you want.

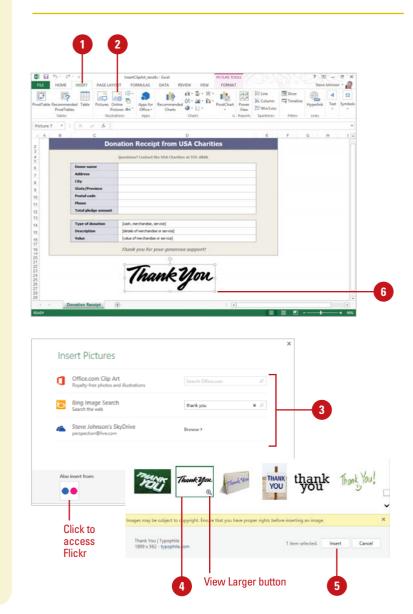

#### **Inserting a Picture**

# Office makes it possible for you to insert pictures, graphics, scanned photographs, art, photos, or artwork from a collection of stock images or other program into a document. When you use the Pictures button on the Insert tab, you specify the source of the picture. When you insert pictures from files on your hard disk drive, scanner, digital camera, or web camera, Office allows you to select multiple pictures, view thumbnails of them, and insert them all at once, which speeds up the process.

#### **Insert a Picture from a File**

- Click the Insert tab.
- 2 Click the **Pictures** button.
- Click the Look in list arrow, and then select the drive and folder that contain the file you want to insert.
  - Click the file you want to insert.

#### Click Insert.

- To link a picture file, click the Insert button arrow, and then click Link to File.
- To insert and link a picture file, click the **Insert** button arrow, and then click **Insert and Link**.

**TROUBLE?** If you see a red "x" instead of a picture or motion clip in your document, then you don't have a graphics filter installed on your computer for that clip.

#### **Did You Know?**

**You can change a picture.** Select the picture, click the Change Picture button on the Format tab, select a picture, and then click Insert.

**You can add graphic formats.** If the graphic format you want to insert is not in the list, you can use Office Setup's Add or Remove Features option to install additional graphic formats.

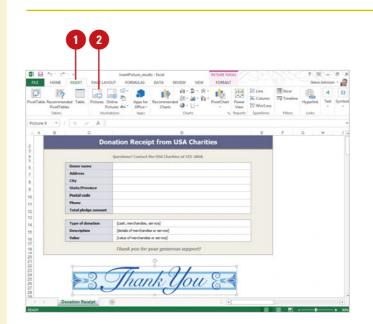

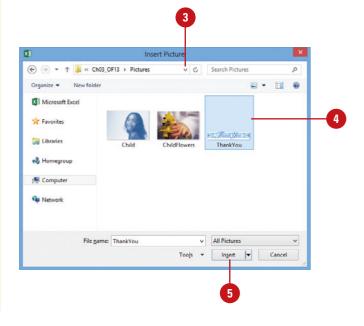

#### Inserting a Picture Screen Shot

#### **Insert a Picture Screen Shot**

- 1 Click the **Insert** tab.
- 2 Click the **Screenshot** button.
- 3 Click Screen Clipping.
- Display the screen you want to capture, and then drag the large plus cursor to select the screen area to capture.
- 5 Click the **Screenshot** button, and then click the thumbnail of the screen shot you want to insert.
- 6 Use the tools on the Picture Tools tab to edit and improve the screen shot.

#### **Did You Know?**

You can copy the window or screen contents. To make a copy of the active window, press Alt+Print Scrn. To copy the entire screen as it appears on your monitor, press Print Scrn. If you're working on a training manual, presentation, or document that requires a picture of your computer screen, then the Screenshot button on the Insert tab just made your life a lot easier. You use the Screen Clipping tool to drag a selection around the screen area that you want to capture, and then select the picture from the Screenshot gallery. The Screenshot gallery holds multiple screen shots, so you can capture several screens before you insert them into your document. After you insert the screen shot into a document, you can use the tools on the Picture Tools tab to edit and improve it.

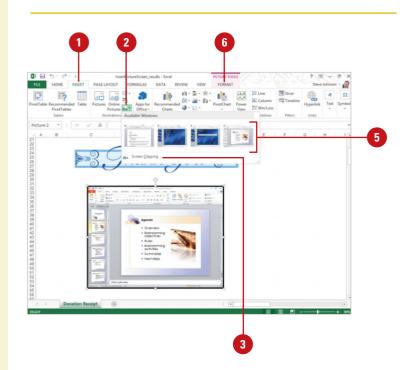

# Adding an Artistic Style to a Picture

#### Add an Artistic Style to a Picture

- Click the picture you want to change.
- 2 Click the **Format** tab under Picture Tools.
- Click the Artistic Effects button.

The current style appears highlighted in the gallery.

4 Point to a style.

A live preview of the style appears in the picture.

5 Click the style you want from the gallery to apply it to the selected picture.

With the Artistic Quick Style gallery, you can transform a picture into a piece of artwork. The Artistic Quick Style gallery makes it easy to change the look of a picture to a sketch, drawing, or painting. The Picture Quick Style gallery provides a variety of different formatting options—such as Pencil Sketch, Line Drawing, Watercolor Sponge, Mosaic Bubble, Glass, Pastels Smooth, Plastic Wrap, Photocopy, and Paint Strokes—to create a professional look. To quickly see if you like an Artistic Quick Style, point to a thumbnail in the gallery to display a live preview of it in the selected shape. If you like it, you can apply it.

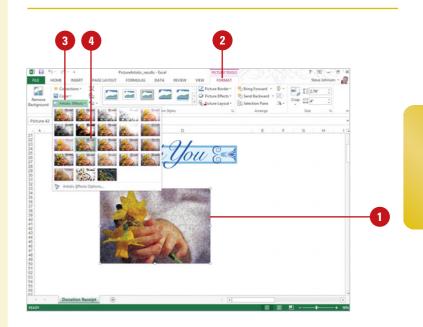

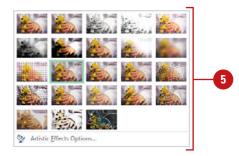

# Adding a Quick Style to a Picture

#### Add a Quick Style to a Picture

- 1 Click the picture you want to change.
- 2 Click the **Format** tab under Picture Tools.
- Click the scroll up or down arrow, or click the More list arrow in the Picture Styles group to see additional styles.

The current style appears highlighted in the gallery.

4 Point to a style.

A live preview of the style appears in the current shape.

5 Click the style you want from the gallery to apply it to the selected picture.

#### **Did You Know?**

You can save a shape as a picture in the PNG format. Right-click the shape, click Save As Picture, type a name, and then click Save. Instead of changing individual attributes of a picture—such as shape, border, and effects—you can quickly add them all at once with the Picture Quick Style gallery. The Picture Quick Style gallery provides a variety of different formatting combinations to create a professional look. To quickly see if you like a Picture Quick Style, point to a thumbnail in the gallery to display a live preview of it in the selected shape. If you like it, you can apply it.

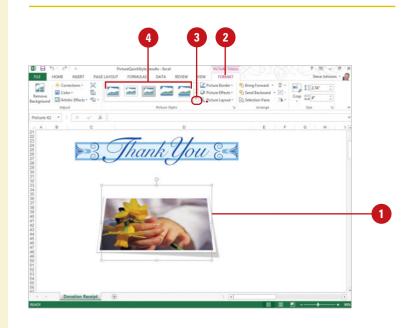

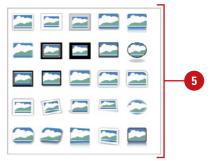

# Applying a Shape to a Picture

#### Apply a Shape to a Picture

- 1 Click the picture you want to change.
- 2 Click the **Format** tab under Picture Tools.
- 3 Click the **Crop** button arrow, and then point to **Crop to Shape**.
- 4 Select the shape you want to apply to the selected picture.

#### **Did You Know?**

*You can quickly return a picture back to its original form.* Select the picture, click the Format tab, and then click the Reset Picture button.

After you insert a picture into your document, you can select it and apply one of Office's shapes to it. The picture appears in the shape just like it has been cropped. The Crop to Shape gallery makes it easy to choose the shape you want to use. Live preview is not available with the Crop to Shape gallery. You can try different shapes to find the one you want. If you don't find the one you want, you can use the Reset Picture button to return the picture back to its original state.

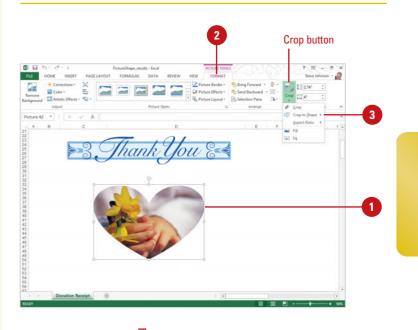

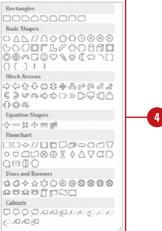

# Applying a Border to a Picture

#### Apply a Border to a Picture

- Click the picture you want to change.
- 2 Click the **Format** tab under Picture Tools.
- 3 Click the **Picture Border** button.
- Click a color, or point to Weight, or Dashes, and then select a style, or click More Lines to select multiple options.
- 5 Drag a sizing handle to change the size or angle of the line or arrow.

#### **Did You Know?**

**You can remove a border.** Select the picture, click the Format tab, click the Picture Border button, and then click No Outline.

After you insert a picture, you can add and modify the picture border by changing individual outline formatting using the Picture Border button on the Format tab under Picture Tools. The Picture Border button works just like the Shape Outline button and provides similar options to add a border, select a border color, and change border width and style. You can try different border combinations to find the one you want. If you don't find one that works for you, you can use the No Outline command on the Picture Border gallery to remove it.

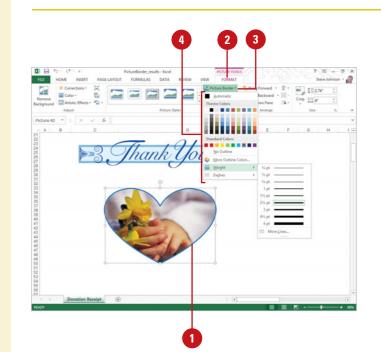

#### Applying Picture Effects

#### You can change the look of a picture by applying effects, such as shadows, reflections, glow, soft edges, bevels, and 3-D rotations. You can also apply effects to a shape by using the Picture Effects gallery for quick results, or by using the Format Shape pane (**New!**) for custom results. From the Picture Effects gallery, you can apply a built-in combination of 3-D effects or individual effects to a picture. To quickly see if you like a picture effect, point to a thumbnail in the Picture Effects gallery to display a live preview of it. If you like it, you can apply it. If you no longer want to apply a picture effect to an object, you can remove it. Simply select the picture, point to the effect type on the Picture Effects gallery, and then select the No effect type option.

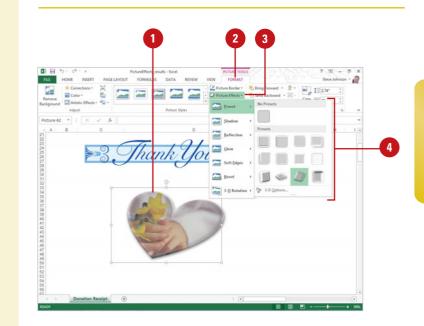

#### Add an Effect to a Picture

- 1 Click the picture you want to change.
- 2 Click the Format tab under Picture Tools.
- Click the **Picture Effects** button, and then point to the following:
  - Preset to select No 3-D, one of the preset types, or 3-D Options.
  - Shadow to select No Shadow, one of the shadow types, or Shadow Options.
  - Reflection to select No Reflection, one of the Reflection Variations, or Reflection Options.
  - Glow to select No Glow, one of the Glow Variations, More Glow Colors, or Glow Options.
  - Soft Edges to select No Soft Edges or a point size to determine the soft edge amount, or Soft Edges Options.
  - Bevel to select No Bevel, one of the bevels, or 3-D Options.
  - 3-D Rotation to select No Rotation, one of the rotation types, or 3-D Options.

When you point to an effect, a live preview of the style appears in the current shape.

Click the effect you want from the gallery to apply it to the selected shape.

#### Modifying Picture Size

#### **Resize a Picture**

- Click the object you want to resize.
- 2 Drag one of the sizing handles to increase or decrease the object's size.
  - Drag a middle handle to resize the object up, down, left, or right.
  - Drag a corner handle to resize the object proportionally.

Once you have inserted a picture, clip art and other objects into your document, you can adapt them to meet your needs. Like any object, you can resize a picture. You can use the sizing handles to quickly resize a picture or use height and width options in the Size group on the Format tab to resize a picture more precisely. If you want to set unique or multiple options, you can use the Format Picture pane (**New!**). The Size & Properties options allow you to make sure your pictures keep the same relative proportions as the original and lock size proportions.

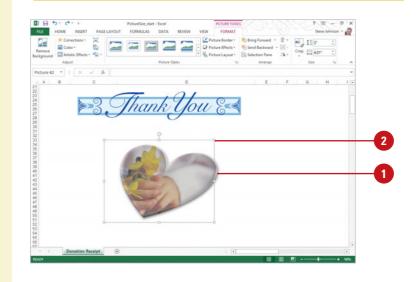

#### **Resize a Picture Precisely**

- Click the object you want to resize.
- Click the Format tab under Picture Tools.
- Click the up and down arrows or enter a number (in inches) in the Height and Width boxes on the Ribbon and press Enter.

If the **Lock aspect ratio** check box is selected in the Format Picture dialog box (under Size), height or width automatically changes when you change one of them. Click the **Size Dialog Box Launcher** to change the option.

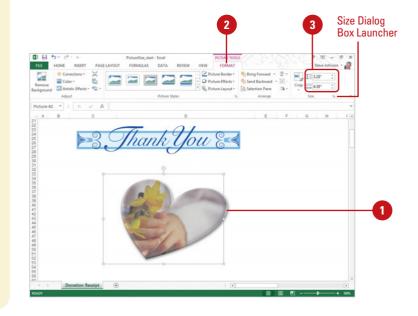

#### **Precisely Scale a Picture**

- 1) Click the object you want to resize.
- Click the Format tab under Picture Tools.
- 3 Click the Size Dialog Box Launcher.

The Format Picture pane opens, displaying format options (**New!**).

- 4 Do any of the following:
  - Keep the picture proportional. Select the Lock aspect ratio check box.
  - Keep the picture the same relative size. Select the Relative to original picture size check box.
- 5 Click the up and down arrows or enter a number in the Height and Width boxes in one of the following:
  - Size. Enter a height and width size in inches.
  - Scale. Enter a percentage size.

If the Lock aspect ratio check box is selected, height or width automatically changes when you change one of them.

6 If you want to remove your changes, click **Reset**.

Click the **Close** button in the pane.

#### **Did You Know?**

**Resizing bitmaps can cause distortion.** Bitmap images are made up of dots, and do not lend themselves as easily to resizing because the dots can't expand and contract, which can lead to distortion. To avoid distortion, resize bitmaps proportionally and try to resize smaller instead of larger.

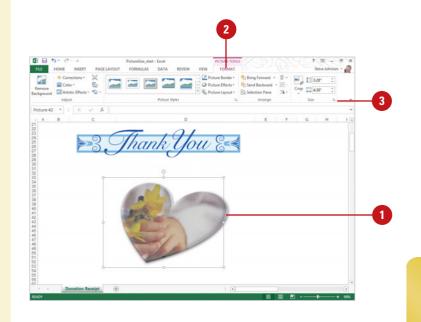

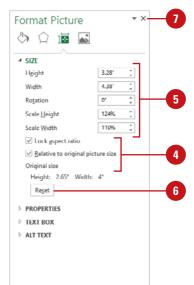

# Compressing a Picture

Office allows you to compress pictures in order to minimize the file size of the image. In doing so, however, you may lose some visual quality, depending on the compression setting. You can pick the resolution that you want for the pictures in a document based on where or how they'll be viewed (for example, on the web or printed). You can also set other options, such as Delete cropped areas of picture, to get the best balance between picture quality and file size or automatically compress pictures when you save your document.

#### **Compress a Picture**

- Click to select the pictures you want to compress.
- 2 Click the **Format** tab under Picture Tools.
- 3 Click the **Compress Pictures** button.
- 4 Select the Apply only to this picture check box to apply compression setting to only the selected picture. Otherwise, clear the check box to compress all pictures in your document.
- 5 Select or clear the Delete cropped areas of pictures check box to reduce file.
- 6 Click the Print, Screen, E-mail, or Document option to specify a target output.

7) Click **OK**.

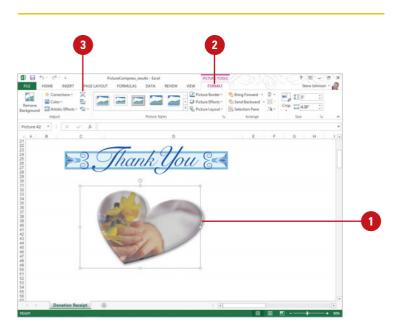

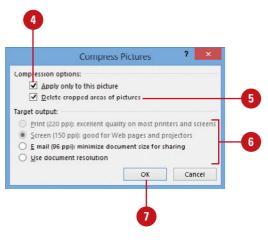

## **Correcting a Picture**

#### Change Brightness and Contrast or Sharpen and Soften

- Click the picture you want to change.
- Click the Format tab under Picture Tools.
- 3 Click the **Corrections** button, and then do one of the following:
  - Brightness and Contrast. Click a brightness and contrast option.

A positive brightness lightens the object colors by adding more white, while a negative brightness darkens the object colors by adding more black. A positive contrast increases intensity, resulting in less gray, while a negative contrast to decrease intensity, resulting in more gray.

 Sharpen and Soften. Click a sharpen and soften option.

To set custom correction percentages, click the **Corrections** button, click **Picture Corrections Options**, specify the options you want in the Format Picture pane (**New!**), and then click the **Close** button in the pane. Once you have inserted a picture, you can control the image's colors, brightness, and contrast using Picture tools. The brightness and contrast controls let you make simple adjustments to the tonal range of a picture. The brightness and contrast controls change a picture by an overall lightening or darkening of the image pixels. In addition, you can sharpen and soften pictures by a specified percentage. If you want to set unique or multiple options, you can use the Format Picture pane (New!). You can experiment with the settings to get the look you want. If you don't like the look, you can use the Reset Picture button to return the picture back to its original starting point.

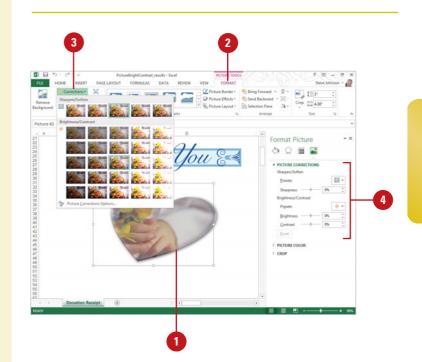

## **Recoloring a Picture**

You can recolor clip art and other objects to match the color scheme of your document. For example, if you use a flower clip art as your business logo, you can change shades of pink in the spring to shades of orange in the autumn. The Color Picture Quick Style gallery provides a variety of different recolor formatting combinations. To quickly see if you like a Color Picture Quick Style, point to a thumbnail in the gallery to display a live preview of it in the selected shape. If you like it, you can apply it. You can also use a transparent background in your picture to avoid conflict between its background color and your document's background. With a transparent background, the picture takes on the same background as your document.

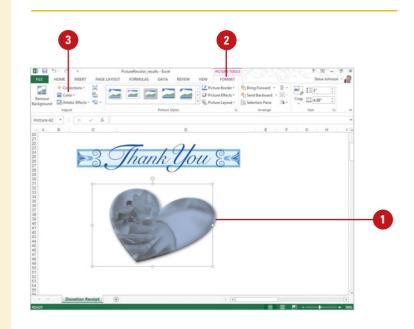

#### **Recolor a Picture**

- 1 Click the picture whose color you want to change.
- Click the Format tab under Picture Tools.
- 3 Click the **Color** button.
- Click one of the Color options.
  - Recolor. Click an option to apply a color type:

**No Recolor.** Click this option to remove a previous recolor.

**Grayscale.** Converts colors into whites, blacks and shades of gray between black and white.

**Sepia.** Converts colors into very light gold and yellow colors like a picture from the old west.

Washout. Converts colors into whites and very light colors.

Black and White. Converts colors into only white and black.

- Color Saturation or Color Tone. Click an option to apply a color saturation or tone based on the recolor selection.
- More Variations. Point to this option to select a specific color.
- Picture Color Options. Click this option to set custom recolor options by percentage.

#### No Recolor

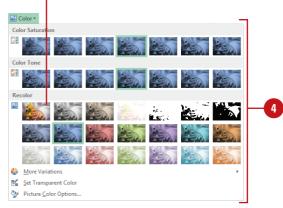

## Set a Transparent Background

- Click the picture you want to change.
- 2 Click the **Format** tab under Picture Tools.
- Click the Color button, and then click Set Transparent Color.
- 4 Move the pointer over the object until the pointer changes shape.
- 5 Click the color you want to set as transparent.
- Move the pointer over the picture where you want to apply the transparent color, and then click to apply it.
- When you're done, click outside the image.

## **Did You Know?**

Why is the Set Transparent Color command dimmed? Setting a color as transparent works only with bitmaps. If you are working with an object that is not a bitmap, you will not be able to use this feature.

You can't modify some pictures in Office. If the picture is a bitmap (.BMP, .JPG, .GIF, or .PNG), you need to edit its colors in an image editing program, such as Adobe Photoshop, Microsoft Paint, or Paint Shop Pro.

You can reset a picture back to its original state. Click the picture you want to reset, click the Format tab under Picture Tools, and then click the Reset Picture button.

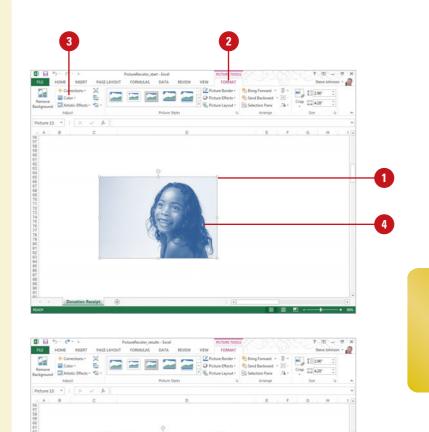

Area made transparent

7

## **Cropping and Rotating a Picture**

You can crop clip art to isolate just one portion of the picture. Because clip art uses vector image technology, you can crop even the smallest part of it and then enlarge it, and the clip art will still be recognizable. You can also crop bitmapped pictures, but if you enlarge the area you cropped, you lose picture detail. Use the Crop button to crop an image by hand. In addition, you can crop a picture while maintaining a selected resize aspect ratio or crop a picture based on a fill or fit. You can also rotate a picture by increments or freehand.

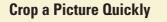

- 1 Click the picture you want to crop.
- Click the Format tab under Picture Tools.
- 3 Click the Crop button.
- 4 Drag the sizing handles until the borders surround the area you want to crop.
- 5 Click outside the image when you are finished.

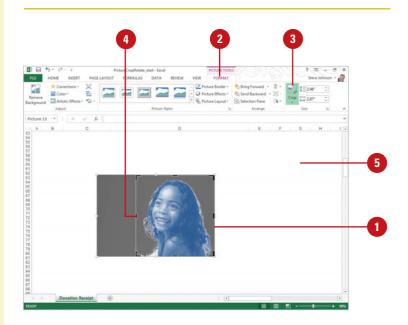

# Crop a Picture with an Aspect Ratio

- 1 Click the picture you want to crop.
- Click the Format tab under Picture Tools.
- Click the Crop button arrow, point to Aspect Ratio, and then select an aspect ratio.
- 4 Drag the sizing handles until the borders surround the area you want to crop.
- 5 Click outside the image when you are finished.

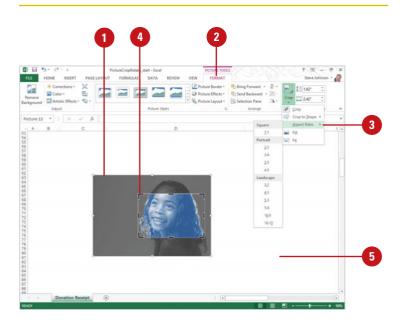

## Crop a Picture with a Fill or Fit

- Click the picture you want to crop.
- Click the Format tab under Picture Tools.
- Click the **Crop** button arrow, and then select an option:
  - Fill. Resizes the picture so the entire picture area is filled while maintaining the aspect ratio. Any area outside of the picture area is cropped.
  - Fit. Resizes the picture so the entire picture displays inside the picture area while maintaining the aspect ratio.
- 4 Drag the sizing handles until the borders surround the area you want to crop.
- 5 Click outside the image when you are finished.

## **Rotate a Picture**

- Click the object you want to rotate.
- Position the pointer (which changes to the Free Rotate pointer) over the circle arrow rotate lever at the top of the object, and then drag to rotate it.
- 3 Click outside the object to set the rotation.

## **Did You Know?**

*You can rotate or flip a picture.* Select the picture, click the Format tab, click the Rotate button, and then click Rotate Right 90, Rotate Left 90, Flip Vertical, Flip Horizontal, or click More Rotation Options.

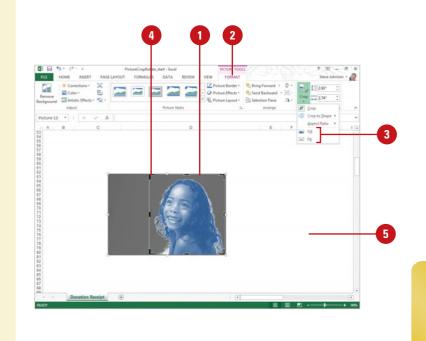

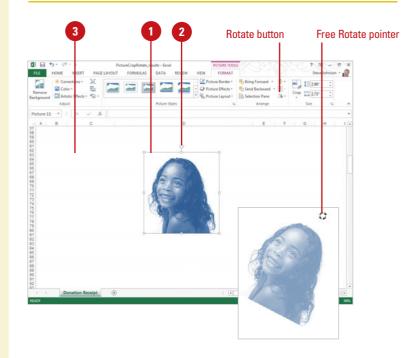

## Removing a Picture Background

#### **Remove a Picture Background**

- 1 Click the picture you want to change.
- Click the Format tab under Picture Tools.
- 3 Click the **Remove Background** button.
- Drag the handles on the marquee lines to specify the part of the picture you want to keep. The area outside the marquee gets removed.
- 5 To manually specify which areas to keep and which areas to remove, do the following:
  - Mark Areas to Keep. Click the button, and then draw lines to specify which parts of the picture you do not want automatically removed.
  - Mark Areas to Remove. Click the button, and then draw lines to specify which parts of the picture you do want removed in addition to those automatically marked.
  - Delete Mark. Click the button, and then click marked lines to remove them.
- Click the Keep Changes button to close and keep the removal or click the Discard All Changes button to close and cancel the automatic removal.

Sometimes you want to use an element from a picture instead of the entire picture. With the Remove Background command, you can specify the element you want in a picture, and then remove the background. You can use automatic background removal or you can manually draw lines to specify which parts of the picture background you want to keep and which to remove.

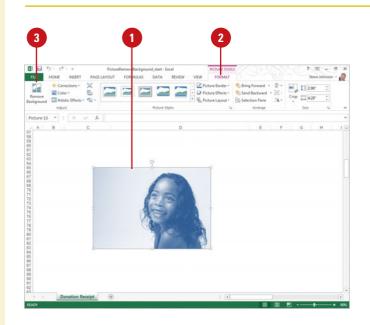

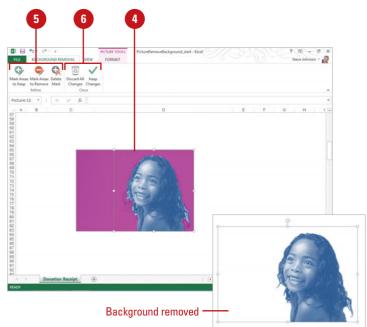

## Creating WordArt Text

The WordArt feature lets you create stylized text to draw attention to your most important words. Most users apply WordArt to a word or a short phrase, such as *Big Smiles*. You should apply WordArt to a document sparingly. Its visual appeal and unique look requires uncluttered space. When you use WordArt, you can choose from a variety of text styles that come with the WordArt Quick Style gallery, or you can create your own using tools in the WordArt Styles group. To quickly see if you like a WordArt Quick Style, point to a thumbnail in the gallery to display a live preview of it in the selected text. If you like it, you can apply it. You can also use the free angle handle (pink diamond) inside the selected text box to adjust your WordArt text angle.

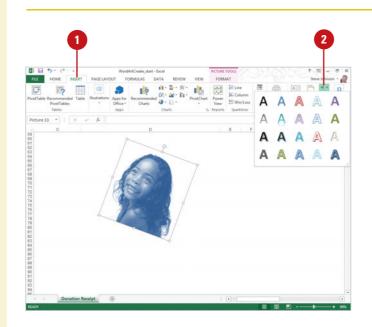

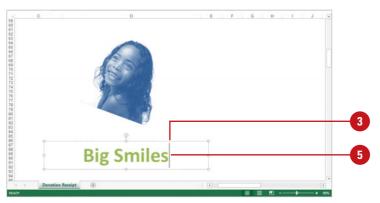

## **Insert WordArt Text**

- 1 Click the **Insert** tab.
  - Click the **WordArt** button, and then click one of the WordArt styles.

A WordArt text box appears on the document with selected placeholder text.

- 3 Type the text you want WordArt to use.
  - Drag a resize handle as needed to increase or decrease the size of the WordArt text box.
- If applicable, use the Font and Paragraph options on the Home tab to modify the text you entered.
- 5 To edit WordArt text, click to place the insertion point where you want to edit, and then edit the text.

## **Did You Know?**

**You can convert text in a text box to WordArt.** Select the text box, click the Format tab under Drawing Tools, and then click the WordArt text style you want from the Ribbon.

**You can remove WordArt text.** Select the WordArt text, click the Format tab, click the Quick Styles button, and then click Clear WordArt.

## Formatting WordArt Text

## Apply a Different WordArt Style to Existing WordArt Text

- 1 Click the WordArt object whose style you want to change.
- 2 Click the **Format** tab under Drawing or WordArt Tools.
- Click the scroll up or down arrow, or click the More list arrow in the WordArt Styles group to see additional styles.
  - The current style appears highlighted in the gallery.
- Point to a style.

A live preview of the style appears in the current shape text.

5 Click the style you want from the gallery to apply it to the selected shape.

## **Did You Know?**

You can add more formatting to WordArt text. Select the WordArt object, click the Home tab, and then use the formatting button in the Font and Paragraph groups.

You can change the WordArt fill color to match the background. Click the WordArt object, right-click the object, click Format Shape, click the Background option, and then click Close. In addition to applying one of the preformatted WordArt styles, you can also create your own style by shaping your text into a variety of shapes, curves, styles, and color patterns. The WordArt Styles group gives you tools for changing the fill and outline of your WordArt text. To quickly see if you like a WordArt Style, point to a thumbnail in the gallery to display a live preview of it in the selected text. If you like it, you can apply it.

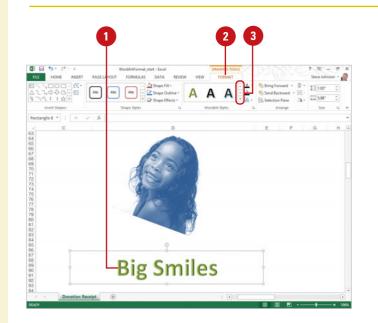

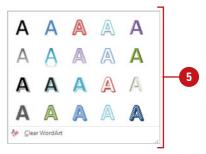

## Apply a Fill to WordArt Text

- Click the WordArt object you want to change.
- 2 Click the **Format** tab under Drawing or WordArt Tools.
- Click the Text Fill or Shape Fill button arrow, and then click or point to one of the following:
  - Color to select a theme or standard color.
  - **No Fill** to remove a fill color.
  - **Picture** to select a picture file.
  - Gradient to select No Gradient, one of the shadow types, or More Gradients.
  - Texture to select one of the texture types, or More Textures.

## Apply an Outline to WordArt Text

- Click the WordArt object you want to change.
- 2 Click the **Format** tab under Drawing or WordArt Tools.
- 3 Click the **Text Outline** or **Shape Outline** button arrow.
- Click a color, or point to Weight or Dashes, and then select a style.

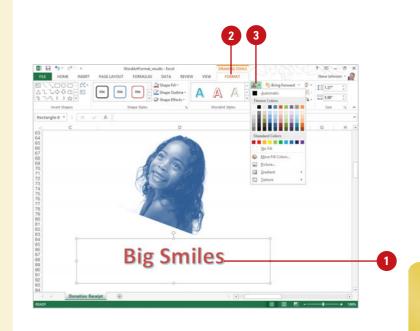

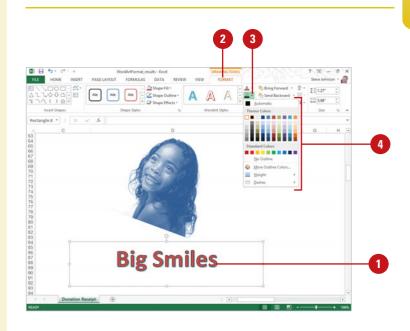

## Applying WordArt Text Effects

## Apply an Effect to WordArt Text

- Click the WordArt object you want to change.
  - 2 Click the Format tab under Drawing or WordArt Tools.
  - Click the **Text Effects** button.
    - For Word, use the Shadow Effects and 3D Effects buttons.
- Point to one of the following:
  - Shadow to select No Shadow, one of the shadow types, or Shadows Options.
  - Reflection to select No Reflection, one of the Reflection Variations, or Reflection Options.
  - Glow to select No Glow, one of the Glow Variations, More Glow Colors, or Glow Options.
  - Bevel to select No Bevel, one of the bevel variations, or 3-D Options.
  - 3-D Rotation to select No Rotation, one of the rotation types, or 3-D Rotation Options.
  - Transform to select No Transform, or one of the transform types (Follow Path or Warp).
- 5 Click the effect you want to apply to the selected shape.

You can change the look of WordArt text by applying effects, such as shadows, reflections, glow, soft edges, 3-D rotations, and transformations. You can apply effects to a shape by using the Text Effects gallery for quick results. From the Text Effects gallery you can apply a built-in combination of 3-D effects or individual effects to WordArt text. To quickly see if you like the effect, point to a thumbnail in the Text Effects gallery to display a live preview of it. If you like it, you can apply it. If you no longer want to apply the effect, you can remove it. Simply, select the WordArt text, point to the effect type on the Text Effects gallery, and then select the No effect type option.

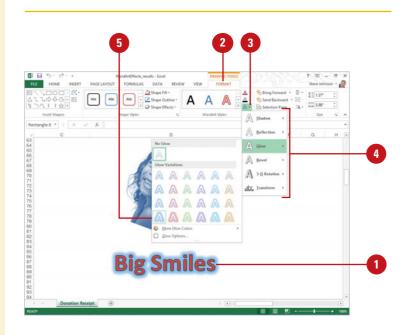

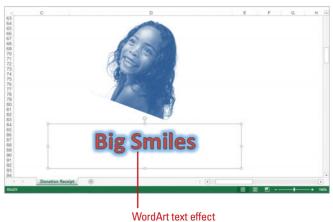

## Modifying WordArt Text Position

#### **Change WordArt Text Direction**

- 1 Right-click the WordArt object you want to change, and then click **Format Shape** or **Format Object**.
- Click Text Options in the Format Shape pane (New!).
- 3 Click Text Box (New!).
- Click the Vertical alignment or Horizontal alignment list arrow, and then select an option: Top, Middle, Bottom, Top Center, Middle Center, or Bottom Center.
- Click the Text Direction list arrow, and then select an option: Horizontal, Rotate all text 90°, Rotate all text 270°, or Stacked.

Click the **Close** button in the pane.

## **Rotate WordArt Text**

- Click the WordArt object you want to change.
- Position the pointer (which changes to the Free Rotate pointer) over the circle arrow rotate lever at the top of the object, and then drag to rotate it.
- 3 When you're done, release the mouse button.
- Click outside the object to deselect it.

You can apply a number of text effects to your WordArt objects that determine alignment and direction. The effects of some of the adjustments you make are more pronounced for certain WordArt styles than others. Some of these effects make the text unreadable for certain styles, so apply these effects carefully. You can apply effects to a shape by using the Format Shape pane (**New!**) for custom results. You can also use the free rotate handle (green circle) at the top of the selected text box to rotate your WordArt text.

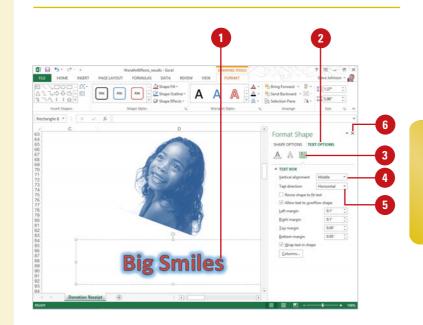

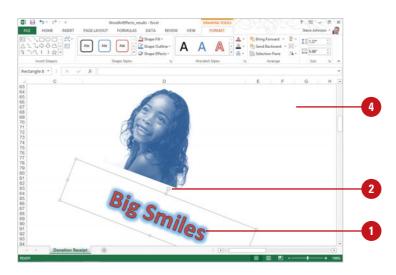

## Creating SmartArt Graphics

#### **Create a SmartArt Graphic**

- 1 Click the **Insert** tab.
- 2 Click the **SmartArt** button.

**TIMESAVER** In a PowerPoint content placeholder, you can click the SmartArt icon to start.

In the left pane, click a category, such as All, List, Process, Cycle, Hierarchy, Relationship, Matrix, Pyramid, Picture, or Office.com.

In the middle pane, click a SmartArt graphic style type.

Click OK.

The SmartArt graphic appears in the document.

## **Did You Know?**

You can change a SmartArt diagram type. Select the SmartArt graphic, click the Design tab under SmartArt Tools, click the More list arrow for Layouts, click More Layout, select a diagram type, and then click OK.

You cannot drag text into the Text pane. Although you can't drag text into the Text pane, you can copy and paste text.

You can create a blank SmartArt graphic. In the Text pane, press Ctrl+A to select all the placeholder text, and then press Delete. SmartArt graphics allow you to create diagrams that convey processes or relationships. Office provides a wide variety of built-in SmartArt graphic types, including graphical lists, process, cycle, hierarchy, relationship, matrix, pyramid, picture, and Office.com. Using built-in SmartArt graphics makes it easy to create and modify charts without having to create them from scratch. To quickly see if you like a SmartArt graphic layout, point to a thumbnail in the gallery to display a live preview of it in the selected shape. If you like it, you can apply it.

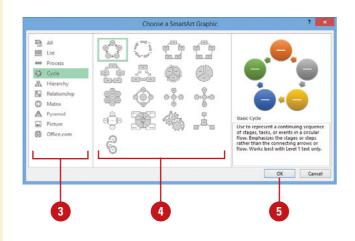

| SmartArt Graphic Purposes |                                                      |
|---------------------------|------------------------------------------------------|
| Туре                      | Purpose                                              |
| List                      | Show non-sequential information                      |
| Process                   | Show steps in a process or timeline                  |
| Cycle                     | Show a continual process                             |
| Hierarchy                 | Show a decision tree or create an organization chart |
| Relationship              | Illustrate connections                               |
| Matrix                    | Show how parts relate to a whole                     |
| Pyramid                   | Show proportional relationships up and down          |
| Picture                   | Convert a picture to a SmartArt graphic              |
| Office.com                | Show SmartArt graphics from Office.com               |

- 6 Click the **Text Pane** button, or click the control with two arrows along the left side of the selection to show the Text pane.
- 2 Label the shapes by doing one of the following:
  - Type text in the [Text] box.

You can use the arrow keys to move around the Text pane, or use the Promote or Demote buttons to indent.

- At the end of a line, press Enter to insert a line (shape), or select line text, and then press Delete to remove a line (shape).
- Click a shape, and then type text directly into the shape.
- When you're done, click outside of the SmartArt graphic.

# Convert Text to a SmartArt Graphic

- In PowerPoint, select the text box with the text you want to convert to a SmartArt graphic.
- Click the Home tab.
- 3 Click the Convert to SmartArt Graphic button.

The gallery displays layouts designed for bulleted lists.

- 4 To view the entire list of layouts, click **More SmartArt Graphics**.
- 5 Point to a layout.

A live preview of the style appears in the current shape.

Click the layout for the SmartArt graphic you want from the gallery to apply it to the selected shape.

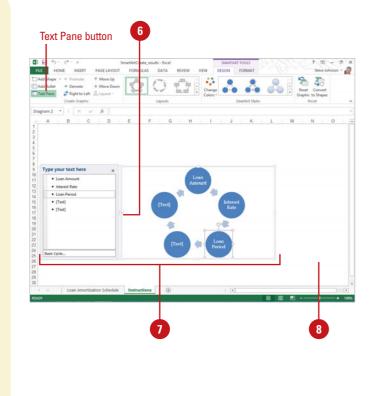

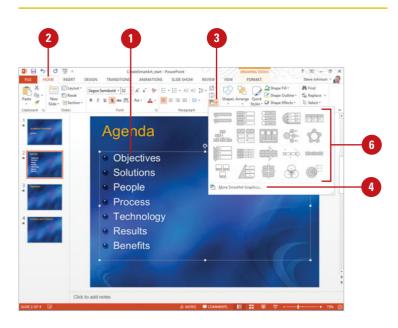

## Formatting a SmartArt Graphic

# Apply a Quick Style to a SmartArt Graphic

- Click the SmartArt graphic you want to modify.
- 2 Click the **Design** tab under SmartArt Tools.
- Click the scroll up or down arrow, or click the **More** list arrow in the Quick Styles group to see additional styles.
- 4 Point to a style.

A live preview of the style appears in the current shape.

5 Click the layout for the SmartArt graphic you want from the gallery.

If your current SmartArt graphics don't quite convey the message or look you want, use live preview to quickly preview layouts in the Quick Styles and Layout Styles groups and select the one you want. If you only want to change the color, you can choose different color schemes using theme colors by using the Change Color button. If the flow of a SmartArt graphic is not the direction you want, you can change the orientation.

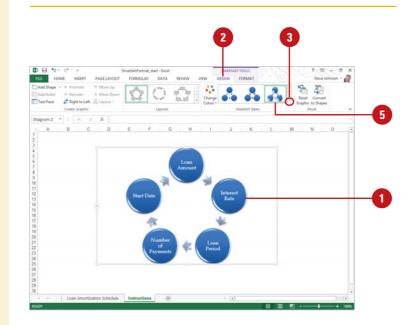

## Change a Smart Graphic Orientation

- Click the SmartArt graphic you want to modify.
- 2 Click the **Design** tab under SmartArt Tools.
  - Click the **Right to Left** button.

The button toggles, so you can click it again to switch back.

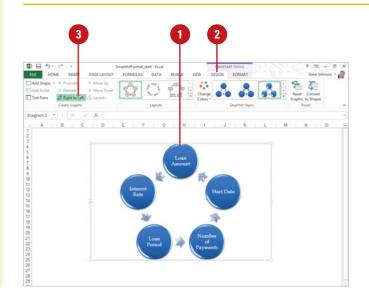

## Change a SmartArt Graphic Layout

- 1 Click the SmartArt graphic you want to modify.
- 2 Click the **Design** tab under SmartArt Tools.
- Click the scroll up or down arrow, or click the More list arrow in the Layout Styles group to see additional styles.

The gallery displays layouts designed for bulleted lists.

4 To view the entire list of diagram layouts, click More Layouts.

Point to a layout.

A live preview of the style appears in the current shape.

- <sup>6</sup> Click the layout for the SmartArt graphic you want from the gallery.
- 7 If you opened the entire list of layouts, click OK.

# Change a SmartArt Graphic Colors

- 1 Click the SmartArt graphic you want to modify.
- 2 Click the **Design** tab under SmartArt Tools.
  - Click the **Change Colors** button.

The gallery displays the current layout with different theme colors.

4 Point to a style.

A live preview of the style appears in the current shape.

Click the layout for the SmartArt graphic you want from the gallery.

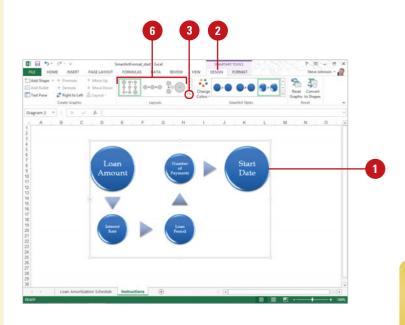

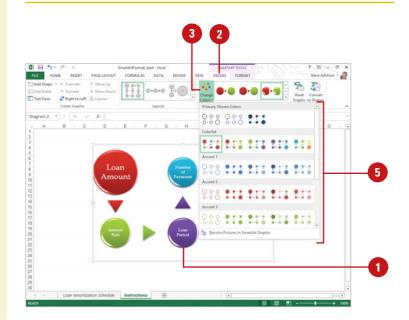

## Modifying a SmartArt Graphic

## Add a Shape to a SmartArt Graphic

- 1 Select the shape in the SmartArt graphic you want to modify.
- 2 Click the **Design** tab under SmartArt Tools.
- Click the Add Shape button to insert a shape at the end, or click the Add Shape button arrow, and then select the position where you want to insert a shape.

After you create a SmartArt graphic, you can add, remove, change, or rearrange shapes to create a custom look. For shapes within a SmartArt graphic, you can change the shape from the Shape gallery or use familiar commands, such as Bring to Front, Send to Back, Align, Group, and Rotate, to create your own custom SmartArt graphic. If you no longer want a shape you've added, simply select it, and then press Delete to remove it.

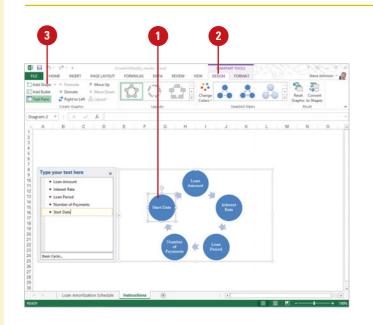

## Change Shapes in a SmartArt Graphic

- 1 Select the shapes in the SmartArt graphic you want to modify.
- 2 Click the Format tab under SmartArt Tools.
- 3 Click the **Change Shape** button, and then click a shape.

## **Did You Know?**

You can reset a SmartArt graphic back to its original state. Select the SmartArt graphic, click the Design tab under SmartArt Tools, and then click the Reset Graphic button.

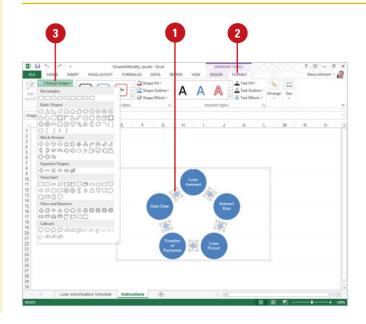

## Adding Pictures to a SmartArt Graphic

#### Add a SmartArt Graphic to a Picture

- Use either of the following to add pictures to a SmartArt graphic:
  - Create New. Click the Insert tab, click the SmartArt button, click Picture, click a layout, and then click OK.
  - Convert Picture. Select a picture, click the Format tab under Picture Tools, click the Picture Layout button, and then select a layout.
- 2 To add a shape, click the Design tab under SmartArt Tools, click the Add Shape button arrow, and then select the type of shape you want to add.
- 3 To add a picture, double-click a graphic placeholder, select a picture file, and then click Insert.
- 4 Label the shapes by doing one of the following:
  - Type text in the [Text] box.
  - Click a shape, and then type text directly into the shape.

## **Did You Know?**

**Convert a SmartArt graphic to shapes.** Select the SmartArt graphic, click the Design tab under SmartArt Tools, and then click the Convert To Shapes button. In PowerPoint, you can also use the Convert To Text option. With SmartArt graphic layouts, you can insert pictures in the SmartArt shapes. In addition to the pictures, you can also add descriptive text using the Text pane or shape itself. The process is very simple. Insert a SmartArt picture layout, insert pictures, and then add descriptive text. If you already have pictures in your document, you can convert them to a SmartArt graphic.

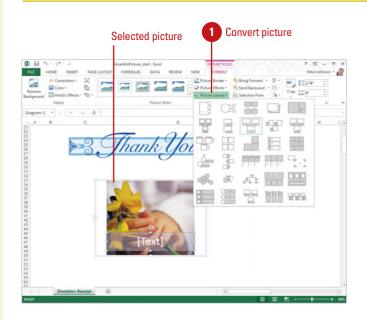

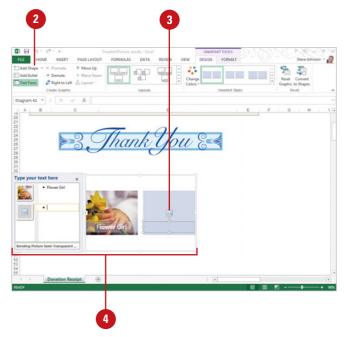

## Creating an Organization Chart

## Create an Organization Chart Using a SmartArt Graphic

- 1 Click the **Insert** tab.
- 2 Click the **SmartArt** button.
- 3 In the left pane, click **Hierarchy**.
- 4 Click an organization chart type.

#### 5 Click **OK**.

- 6 Label the shapes by doing one of the following:
  - Type text in the [Text] box.
  - Click a shape, and then type text directly into the shape.
  - To add shapes from the Text pane, place the insertion point at the beginning of the text where you want to add a shape, type the text you want, press Enter, and then to indent the new shape, press Tab or to promote, press Shift+Tab.

You can also click the Add Shape button arrow on the Design tab under SmartArt Tools, and then select the type of shape you want to add.

- 8 To change the layout or style, click the **Design** tab under SmartArt Tools, click the scroll up or down arrow, or click the **More** list arrow in the Layouts group or Quick Styles group, and then select a layout or style.
  - When you're done, click outside of the SmartArt graphic.

An organization chart shows the reporting relationships between individuals in an organization. For example, you can show the relationship between a manager and employees within a company. You can create an organization chart using a SmartArt graphic or using Microsoft Organization Chart. A SmartArt graphic organization chart makes it easy to add shapes using the graphic portion or the Text pane. Like any SmartArt graphic, you can add special effects—such as soft edges, glows, or 3-D effects, and animation—to an organization chart.

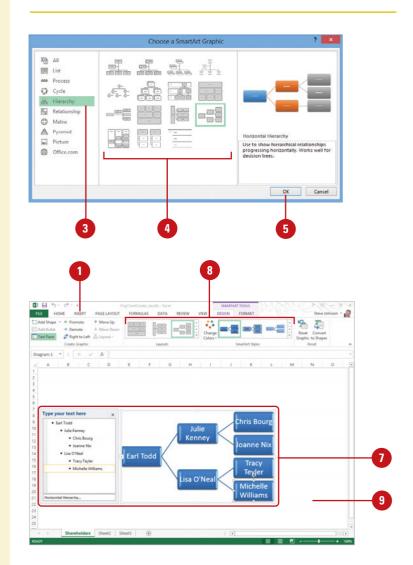

# Inserting and Creating a Chart

A **chart** provides a visual, graphical representation of numerical data. Charts add visual interest and useful information represented by lines, bars, pie slices, or other markers. A group of data values from a row or column of data makes up a **data series**. Each data series has a unique color or pattern on the chart. Titles on the chart, horizontal (x-axis), and vertical (y-axis) identify the data. Gridlines are horizontal and vertical lines to help the reader determine data values in a chart. When you insert a chart, it's placed as an **embedded object**. Office programs use Microsoft Excel to embed and display a chart. You can then resize or move it just as you would any object. Start by choosing the chart type that is best suited for presenting your data. There are a wide variety of chart types, 2-D and 3-D formats, from which to choose. In Excel, you can also choose a recommended chart (**New!**) based on the data.

#### Charts Dialog Box Launcher □ □ 5 · d 17 12 -1 395 000 00 353 000 00 Office leas 295 000 0 315 000 00 180 000 00 170.000.00 130 000 00 160 000 00 125 000 00 105 000 00 13 14 15 16 17 18 19 20 21 22 23 Chart Cost Data ()

#### **Recommended charts**

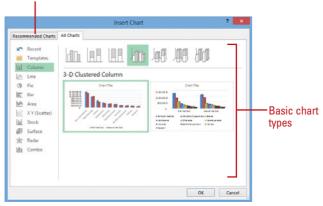

## **Insert and Create a Chart**

- Select the data you want to use to create a chart.
- 2 Click the Insert tab.
- 3 Use one of the following methods:
  - All Chart Types. Click the Charts button or click the Charts Dialog Box Launcher (Excel), click the All Charts tab, click a category in the left pane, click a chart, and then click OK.
  - Basic Chart Types. In Excel, click a chart button (Column, Line, Pie, Bar, Area, Scatter, Other Charts) in the Charts group, and then click the chart type you want.
  - Recommended Charts. In Excel, click the Recommended Charts button (New!), click a chart in the left pane, and then click OK.
- To change the chart type, click the Change Chart Type button on the Design tab under Chart Tools.

## **Did You Know?**

**You can delete a chart.** Click the chart object, and then press Delete.

## Changing a Chart Layout and Style

## **Change a Chart Layout or Style**

- 1 Select the chart you want to change.
- 2 Click the **Design** tab under Chart Tools.
- 3 To change the chart layout, click the Quick Layout button, and then click the layout you want.
- To quickly change the chart style and colors, click the Chart Styles button (New!) near the chart, click STYLE or COLOR, and then click a style or color. You can also use options on the Design tab:
  - Style. Click the scroll up or down arrow, or click the More list arrow in the Chart Styles group, and then click the chart style you want.
  - Color. Click the Change Colors button, and then click a color.

## **Did You Know?**

You can quickly access chart formatting. Double-click a chart element to open the Format pane (**New!**).

**You can reset chart formatting.** Click the chart you want to reset, click the Format tab under Chart Tools, and then click the Reset To Match Style button. Office's pre-built chart layouts and styles can make your chart more appealing and visually informative. Start by choosing the chart type that is best suited for presenting your data. There are a wide variety of chart types, available in 2-D and 3-D formats, from which to choose. For each chart type, you can select a predefined chart layout, style, and color to apply the formatting you want. If you want to format your chart beyond the provided formats, you can customize a chart. To change a chart design, you can use layout, style, and color options on the Design tab under Chart Tools or use the Chart Styles button (**New!**) (one of three) in the upper-right corner of the chart.

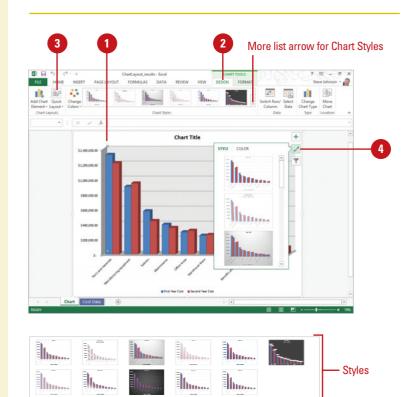

Layouts

al-fa

Ππ

11.8

## Changing Chart Elements

#### **Change the Chart Elements**

- Select the chart you want to modify.
- Click the **Design** tab under Chart Tools.
- 3 To quickly show or hide chart elements, click the **Chart Elements** button near the chart, and then select or clear the element check box (**New!**), or click an arrow, and then a command.
- 4 Click the Add Chart Element button (New!), and then point to one of the following options:
  - Axes to display the horizontal and vertical axes.
  - Axis Titles to display the horizontal and vertical axis titles.
  - Chart Tile to display or position the main chart title. Doubleclick the text box to modify text.
  - Data Labels to show or hide data labels.
  - Data Table to show or hide a data table along with the chart.
  - Gridlines to display different types of gridlines.
  - Legend to display or position the chart legend.

The layout of a chart typically comes with a chart title, X and Y axes, axis titles, and a legend. However, you can also include other elements, such as data labels, a data table, gridlines. A **legend** is a set of labels that helps the reader connect the colors and patterns in a chart with the data they represent. Legend text is derived from the data series plotted within a chart. You can rename an item within a legend by changing the text in the data series. If the legend chart location doesn't work with the chart type, you can reposition it. **Data labels** show data values in the chart to make it easier for the reader to see, while a **Data table** shows the data values in a table next to the chart. To change elements, you can use the Add Chart Elements button (**New!**) (one of three) in the upperright corner of the chart. If you want a customized look, you can double-click an element to set options using the Format pane (**New!**).

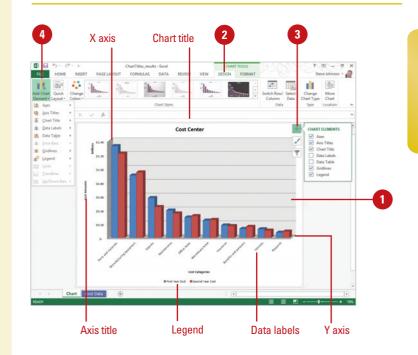

## For Your Information

## Linking a Chart or Axis Title to a Worksheet Cell

On the chart, click the chart or axis title you want to link, click in the formula bar, type equal sign (=), select the worksheet cell that contains the data or text you want to display in the chart, and then press Enter.

## Formatting Line and Bar Charts

If you're using a line or bar chart, you can add trendlines, series lines, drop lines, high-low lines, up/down bars, or error bars with different options to make the chart easier to read. **Trendlines** are graphical representations of trends in data that you can use to analyze problems of prediction. For example, you can add a trendline to forecast a trend toward rising revenue. **Series lines** connect data series in 2-D stacked bar and column charts. **Drop lines** extend a data point to a category in a line or area chart, which makes it easy to see where data markers begin and end. **High-low lines** display the highest to the lowest value in each category in 2-D charts. Stock charts are examples of high-low lines and up/down bars. **Error bars** show potential error amounts graphically relative to each data marker in a data series. Error bars are usually used in statistical or scientific data. To format these charts, you can use the Add Chart Element button (**New!**) on the Design tab under Chart Tools.

# <figure>

## Format Line and Bar Charts

- Select the line or bar chart you want to modify.
- 2 Click the **Design** tab under Chart Tools.
- 3 Click the Add Chart Element button (New!), and then point to one of the following options:
  - Trendline to remove or add different types of trendlines: Linear, Exponential, Linear Forecast, and Two Period Moving Average.
  - Lines to hide Drop Lines, High-Low Lines or Series Lines, or show series lines on a 2-D stacked Bar/Column Pie or Pie or Bar of Pie chart.
  - Up/Down Bars to hide Up/Down Bars, or show Up/Down Bars on a line chart.
  - Error Bars to hide error bars or show error bars with using Standard Error, Percentage, or Standard Deviation.

## **Editing Chart Data**

You can edit chart data in a worksheet one cell at a time, or you can manipulate a range of data. If you're not sure what data to change to get the results you want, use the Edit Data Source dialog box to help you. In previous versions, you were limited to 32,000 data points in a data series for 2-D charts. Now you can have as much as your memory to store. You can work with data ranges by series, either Legend or Horizontal. The Legend series is the data range displayed on the axis with the legend, while the Horizontal series is the data range displayed on the other axis. Use the Collapse Dialog button to temporarily minimize the dialog to select the data range you want. After you select your data, click the Expand Dialog button to return back to the dialog box.

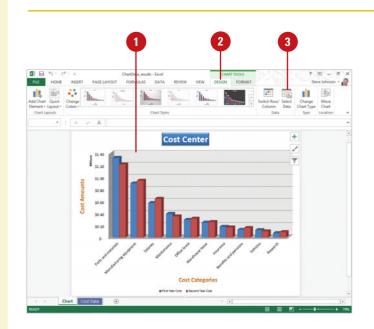

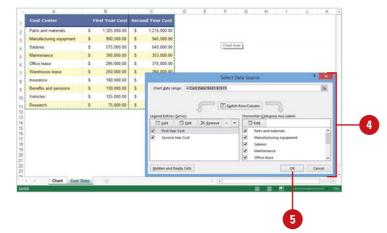

## **Edit the Data Source**

- 1 Click the chart you want to modify.
- Click the **Design** tab under Chart Tools.
- 3 Click the **Select Data** button on the Design tab under Chart Tools.
- In the Select Data Source dialog box, use any of the following:
  - Chart data range. Displays the data range of the plotted chart.
  - Switch Row/Column. Click to switch plotting the data series from rows or columns.
  - Add. Click to add a new Legend data series to the chart.
  - Edit. Click to make changes to a Legend or Horizontal series.
  - Remove. Click to remove the selected Legend data series.
  - Move Up and Move Down. Click to move a Legend data series up or down in the list.
  - Hidden and Empty Cells. Click to plot hidden data and determine what to do with empty cells.

🔰 Click **OK**.

## Inserting Apps for Office Programs

With Office.com (New!), you can add functionality with a third-party app to an Office program, and then use the app to extend features in a document. For example, you can add an app called Radial Bar Chart to provide other options for charting in Excel. You can also add an app called Dictionary - Merriam to use an enhanced dictionary. To use Office.com, you need to have a Microsoft account, and be signed in with your Office program. You can insert an app by using the Apps for Office button (New!) on the Insert tab. The apps you add to your Office programs are inserted and managed online using your web browser. Apps are designed for specific Office programs and only appear for them.

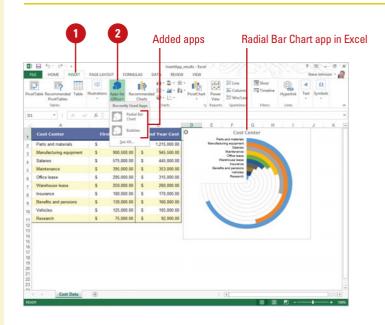

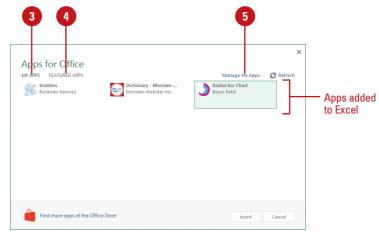

## Insert an App for an Office Program

- 1 Click the **Insert** tab.
  - Click the Apps for Office button (New!), and then click See All.

A list of installed apps appears under MY APPS.

- 3 To insert an app object, click MY APPS, click an app tile, and then click Insert.
  - To quickly insert an app object, click the Apps for Office button, and then click an app.

The app inserts an object with the specified functionality. Follow the on-screen instructions for the app object to use the app.

- 4 To add an app, click FEATURED APPS, click an app tile, wait for your browser to open, click the Add button, click the Continue button, and then click the Close button to exit.
- 5 To manage your apps, click Manage My Apps, and then wait for your browser to open. Use the options, and then click the Close button to exit.
  - To hide an app, click the Hide link.

## Index

#### A

absolute cell references, 241 ACCDB files, 376

#### Access, 383

Access Services, publishing to, 376 ACCDE, creating, 402 Add a Field column, 384, 392 aligning controls, 423 snap to grid for controls, 423 AND filters, 406 ascending sort of records, 404 AutoCorrect objects, naming/renaming, 383 AutoFormat for reports, 430 AutoNumber data types, 394 fields, 388 backing up database, 401 blank database, creating, 376-377 bound column in lookup field, 397 bound controls, creating, 426-427 calculations queries, calculations in, 413 in reports, 428-429 total row, using, 392-393 calendar button in fields, 392-393 clearing filters, 405-406 compacting database, 401 comparing databases, 686 compatibility checker, 402 conditional formatting, 431 controls aligning, 423 form controls, 422-423 for reports, 426-427 resizing, 423

snap to grid for, 423 stacked controls, creating, 423 tabular controls, creating, 423 crosstab queries, 414-415 currency data types, 394 customizing Navigation pane, 383 startup, 378 datasheets, formatting, 434 Datasheet view Add New Field column, 384 Design view, switching to, 380 filters in, 405 subdatasheets, inserting, 386 for tables, 385, 388 data types, specifying, 394 dates and times data types, 394 of fields, 392-393 decimal places, setting number of, 395 deleting forms, records from, 421 objects, 382 report, group or sort in, 433 tables, 389, 399, 412 descending sort of records, 404 Design view, 403 Datasheet view, switching to, 380 forms, working with, 420 queries in, 410, 412 tables, working with, 388, 391 display options in, 379 duplicate fields, finding, 417 editing form controls, 423 Edit Relationships dialog box, 400 Expression Builder for query calculations, 413 for report calculations, 428-429

#### Access (continued)

Field List pane, 384 inserting fields with, 392 fields changing properties, 395 common fields, specifying, 398-399 dates and times of, 392-393 defined, 388 duplicate fields, finding, 417 Filter By Form option, 405 multivalue fields, 387 properties, specifying, 394 in queries, 409 rich text in memo field, 392 templates, 384 total row, using, 392-393 working with, 392-393 Filter By Form option, 405-406 filters AND, OR filters, 406 Filter By Form feature, 405-406 in tables, 405 finding duplicate fields, finding, 417 with Search box, 381 tables, records in, 389 foreign keys, 398-399 formatting datasheets, 434 forms, 430-431 reports, 430-431 Form Design Tools, 422 forms, 381, 403 controls, adding, 422-423 creating, 418-419 deleting records from, 421 Design view, working in, 420 editing controls, 423 filters, creating, 406 formatting, 430-431 with Form Wizard, 418 modifying, 421 new records, entering, 421 page setup options, 435 previewing data in, 436 printing, 436 saving, 419

sorting records, 404 split forms, 418 Form view, 403 with Form Wizard, 418 functions, 413 grid, showing/hiding, 423 groups of objects, 382 report groups, creating, 432-433 headers and footers in reports, 426 horizontal spacing, changing, 426 hyperlinks in, 394 importing/exporting objects, 382 tables, importing data into, 390 input masks, creating, 396 join types for tables, 400 labels for reports, 424 last used database, opening with, 377 Layout view, 403 groups in reports, 432-433 lookup fields, creating, 397 Lookup Wizard in, 394 macros, 381, building, 664-665 editing, 665 running, 665 many-to-many table relationship, 398-399 margins in reports, 435 modules, 381 naming/renaming calculated field, renaming, 416 objects, 383 navigating in tables, 388 Navigation pane, 378 customizing, 383 forms, creating, 419 hiding, 381 Queries bar in, 408, 411 viewing database objects in, 380 working with objects in, 382-383 numeric data, 394 objects aligning controls and, 423 list, viewing, 381 managing, 382

Navigation pane, viewing in, 380 OLE objects, 394 one-to-many table relationship, 398-399 one-to-one table relationship, 398-399 OR filters, 406 orientation of pages in reports or forms, 435 package and sign, creating, 402 pages, 381 setup options, 435 parameter queries, 416 PivotCharts, 418, 632-633 PivotTable Reports, 632-633 PivotTables, 632-633 and crosstab queries, 415 Web pages, saving as, 568 placeholders for input masks, 396 previewing report or form data, 436 primary keys, specifying, 384 primary tables, 398-399 printing, 403 forms, 436 Relationships window, 399 reports, 436 Print Preview toolbar, 436 properties lists, 394 queries, 381, 403 calculations, performing, 413 crosstab gueries, 414-415 in Design view, 410, 412 Excel, retrieving data in, 630-631 Expression Builder for calculations, 413 fields in, 409 modifying, 412 parameter queries, 416 running, 411 saving filters as, 405 simple queries, creating, 408 sorting records, 404 understanding, 407 Query Wizard, 407-409 Quick Filter options, 405 **Quick Style formatting**, 431 referential integrity, 400 Relationships window, printing, 399 repairing database, 401 reports, 381

AutoFormat for, 430 creating, 424-425 datasheets, formatting, 434 deleting group or sort in, 433 Design view, modifying in, 424-425 Expression Builder, using, 428-429 formatting, 430-431 aroups, creating, 432-433 headers and footers in, 426 labels, 424 page setup options, 435 page spacing, adjusting, 423 previewing data in, 436 printing, 436 section spacing, adjusting, 423 snapshots, creating, 436 sorting in, 404, 432-433 totals function, adding, 432-433 unbound report, creating, 426 values, formatting, 429 Report view, 403 Report Wizard, 424-425 resizina columns and rows, 385 controls, 423 retrieving data from, 628-629 rich text in memo field, 392 ruler, showing/hiding, 427 sample database, opening, 376 saving filters as queries, 405 forms, 419 objects, 402 secondary sorts, 404 selecting columns and rows, 385 SharePoint lists for tables, 387 saving to, 402 sharing a database, 402 as objects or PDF/XPS documents, 402 showing/hiding grid, 423 headers and footers in reports, 426 Navigation pane, 381 objects, 382 ruler, 427 Show Table dialog box, 398 Shutter Bar Open/Close button, 380

#### Access (continued)

snapshots of reports, creating, 436 snap to grid for aligning controls, 423 sorting records, 404, 432-433 in reports, 432-433 spacing in forms, 423 in reports, 423 reports, adjusting in, 423 spell-checking, 436 stacked controls, creating, 423 storing data in databases, 380-381 subdatasheets, inserting, 386 tabbed documents in, 378-379 table relationships defining, 398-399 deleting, 399 join types, 493 viewina, 399 tables, 381 common fields, specifying, 398-399 data types for, 384 deleting, 389, 399, 412 entering data for creating, 385 Excel workbooks, exporting to, 632-633 filters in, 405 finding records in, 389 importing data into, 390 navigating in, 388 new records, entering, 388 planning, 384 referential integrity, 400 with SharePoint lists, 387 sorting records, 404 spell-checking in, 436 templates for, 386 Table Wizard, 398 tabular controls, creating, 423 templates for blank database, 376-377 field templates, 384, 392 for tables, 386 text data, 394 totals drop-down list, 432-433 totals function, adding, 432-433 unbound controls, creating, 426-427

Value list, 397 vertical spacing, changing, 423 viewing window, 378 web app accounts, server location, 438 accessing Office 365 site, SharePoint site, 437-439 Action Bar usina, 442-443 customizing, 444-445 creating, 438-439 controls, adding and modifying, 444-445 edit data, 442 Excel, copying cells to, 441 modifying, 444-445 Navigation pane, 441 overview, 376, 437 packaging, 446 properties, settings for controls, 444-445 server location, view, 439 tables, creating or importing, 440-441 views, creating, 443 view data, 442 Access Find Duplicate Query Wizard, 417 Accessibility Checker, 29 accounting numbers, formatting, 282 Account, Microsoft, 27, 634-635 Account Settings dialog box, 486 RSS (Really Simple Syndication), accessing, 518 Actions, 33 changing options, 42 inserting information with, 42-43 Action Settings dialog box, 562 ActiveX controls. See also macros; Trust Center form controls, 670 inserting, 670 list of, 672 movies, playing, 675 properties, setting, 673 security alerts, dealing with, 671 VBA code, adding, 674 adding/removing. See also deleting; Excel; Outlook Actions, 42-43

AutoCorrect entries, 41 digital signatures, 583 languages to programs, 51 Office features, 688 page breaks in Word, 146 picture borders, 64 Quick Access Toolbar, items on, 7 Ribbon, buttons or groups on, 7 SmartArt picture layouts, 85 Status bar items, 9 add-ins, 649. See also downloading; Actions: Trust Center COM add-ins, 652-653 in Excel, 651 loading/unloading, 652-653 managing, 651 Program add-ins, 652-653 viewing, 650 Add-Ins tab, 593, 650 Add New Field column, Access, 392 Address Book in Outlook, 487 adjustment handles Publisher, wrapping text in, 551 on shapes, 94 Adobe Acrobat Reader, 617 ADTS files, 352 AIFF files, 352 Align commands, 106-107 aligning. See also Access; Word header and footer text, 149 objects, 106-109 paragraph alignment, changing, 158 PowerPoint text, 342 shapes, 96 with SmartArt graphics, 84 text alignment, changing, 118-119 Alignment Dialog Box Launcher, 119 alternative text, 29 Analysis ToolPaks, 651 AND condition, 276 animations. See PowerPoint antivirus software, 587 appointments. See Calendar apps for Office inserting and using, 92 dictionary app, 145 Office.com, 92

archiving e-mail messages, 483 arguments. See also Excel in VBA (Visual Basic for Applications), 654 array formulas, Excel, 259 Artistic Quick Style gallery, 61 ASF files, 352 attachments to e-mail. See Outlook audio. See Sounds auditing Excel worksheets, 256 AU files, 352 Author building block, 184 AutoArchive, 483 AutoComplete, 143. See also Excel Addressing for e-mail, 458 AutoCorrect, 40-41. See also Access editing entries, 41 examples of changes, 41 Math AutoCorrect, 40 spell-checking with, 44 AutoCorrect dialog box, PowerPoint, 316 AutoCorrect Exceptions dialog box, 40 AutoFill. See Excel AutoFit Excel columns and rows, adjusting, 235 PowerPoint, turning on/off in, 316 for Publisher text, 542-543 AutoFormat for Access reports, 430 Automated Safe mode, 600 automatic page breaks in Excel, 297 Automatic Updates, Windows, 587 AutoNumber. See Access AutoRecover, 30-31 AutoSum, Excel calculations with, 253 AVERAGEIF function, 265 AVERAGE with AutoSum, 253 AVI files, PowerPoint supporting, 352

## B

backgrounds. *See also* Excel; PowerPoint; themes picture background remove, 74 with Publisher, 531 as shape fill, 100 Word, adding page backgrounds in, 176-177 Background Styles gallery, 337 backing up Access database, 401 Backstage options, 23 banded columns and rows, 269, 341 bar charts, formatting, 90 bevel, 78, 105 binary file format (BIFF12), 24 **Bing Image Search** inserting an image from, 58 applying an image to a shape from, 102 **Bing Video Search** inserting an online vide in Word, 152 bitmaps. See bmp files black and white for pictures, 70 PowerPoint slides, previewing, 373 blank document creating, 10 blog, posting to, 648 BMP files, 71 bookmarks, creating, 205, 354-355 borders pictures, applying to, 64 task pane border, moving, 15 Word document, adding and removing to, 176-177 Break Link button, 183 brightness of pictures, 69, 674 Bring to Front with SmartArt graphics, 84 for stacking objects, 110 broadcast, presentation, 646 browsers, opening documents in, 12 browsing. See also PowerPoint building blocks, inserting, 184-185 bulleted lists. See PowerPoint; Word

## C

calculations. *See* Access; Excel Calendar, 447, 489 All Day Event check box, 492 appointments, 490 details, including, 492 recurring appointments, 493 scheduling, 492 assigning tasks, 505 customizing, 491 Date Navigator options, 491 events, scheduling, 492-493

free/busy options, 491 Global Address List, 494 hiding tasks in grouped view, 504 Internet, sharing on, 514-515 meetings accepting requests for, 498 adding people to, 495 canceling requests for, 500 declining request for, 499 different time, proposing, 498 new meeting, scheduling, 494 online meeting, creating, 496-497 resources, adding, 494-495 updating requests for, 500 Microsoft Lync, online meeting, creating, 496-497 Microsoft Office Online, publishing to, 514 online meeting, creating, 496-497 opening, 490 previewing items, 511 print styles, 511 recurring appointments, scheduling, 493 resources automating and tracking, 499 meetings, scheduling with, 494-495 scheduling, 491 saving as Web page, 491 tasks accepting/declining tasks, 505 assigning tasks, 505 canceling assignment, 506 changing views, 504 completed, marking as, 507 creating and updating, 503 in Detailed List view, 504 due date, setting, 503 hiding in grouped view, 504 progress, monitoring, 506 recurring tasks, creating, 507 in Simple List view, 504 time zone settings, 491 view, changing, 490 Web page, saving as, 491 work week settings, changing, 491 capitalization. See case sensitivity captions, creating, 202 capture screen shots, 60

case sensitivity. See also Word with AutoCorrect, 40-41 Excel tables, sorts in, 275 of passwords, 576 and spell-checking, 45 CDs, PowerPoint slide show presentation on, 367 cell icons, sorting Excel tables by, 274-275 cell references, 240-241 cells, 186. See also Excel in PowerPoint tables, 338 cell styles. See Excel Change Picture format, 59 characters, 157. See also symbols inserting, 47 styles, 168 charts, 57. See also organization charts; **PowerPoint** bar charts, formatting, 90 creating, 87 deleting, 87 drop lines, 90 editing data in, 91 as embedded objects, 87 error bars, 90 Excel worksheets, linking to, 89 formatting, 90 resetting, 88 hidden/empty cells in, 91 high-low lines, 90 inserting, 87 layouts for, 88 legend, changing, 89 line charts, formatting, 90 series lines, 90 styles for, 88 titles for, 89 trendlines, 90 types, changing, 87 Charts Dialog Box Launcher, 87 circles, drawing, 94 clearing. See also Excel Access filters, 405-406 PowerPoint table formatting, 340 Click event, VBA (Visual Basic for Applications), 654 Click sound to hyperlinks, adding, 562 clip art (online pictures), 57

inserting, 58 locating, 58 PowerPoint, placeholders in, 311 as shape fill, 102 Clipboard, 34 copying text with, 36-37 moving text with, 36-37 pasting text in, 36-37 Close button, 15 closing documents, 32 co-authoring, Office documents, 642-643 Collapse Dialog button, 91 color modes, as HSL color mode. See also RGB color mode documents, adding to, 121 for pictures, 70 for themes, 124-125 colors. See also Excel; fills; Outlook; PowerPoint; Publisher; themes custom colors, adding, 121 of fonts, 116 hyperlink colors, 122 of organization charts, 86 properties of, 125 with Publisher, 531 recoloring pictures, 70-71 of SmartArt graphics, 83 for WordArt, 76, 77 Word document, adding page color to, 176-177 column breaks, 178-179 columns and rows. See also Access; Excel; Word PowerPoint text columns, 324 Publisher, setting up in, 538 COM (Component Object Model). See also **ActiveX controls** add-ins, 652-653 command buttons, 4 commands from File tab, 5 from shortcut menu, 5 Comma separated values text (.csv), 627 comments. See also Excel PowerPoint presentation, adding to, 608-609 communication. See Outlook compacting Access database, 401

Company building blocks, 184 comparing Access databases, 686 Excel spreadsheets, 686 windows side by side, 16-17 Word documents, 207 comparing and merging presentations, 612 compatibility Accessibility Checker, 29 Compatibility Checker, 28 existing documents, converting, 14 older formats, saving documents in, 22-23 Compatibility Checker, 28 compressing pictures, 68, 674 compressing, presentation, 366 **Conditional Formatting Rules Manager** Excel, in worksheet, 291 Access, in form or report, 431 conditional formulas, 260 connecting external data. See Excel Connection Properties dialog box, 628 consolidating data, 624-625 constants, 240 contacts. See Outlook content. See also Excel; Outlook invisible content, removing, 575

contextual spell-checking, 45 contextual tabs, 4 contrast in pictures, 69, 674 controls. *See* Access; ActiveX controls converting

Excel tables to ranges, 273 existing documents, 14 Convert to Columns Wizard, 266 copying. *See also* Excel active window, copying, 62 with Clipboard, 36-37 dialog box, files in, 13 with drag-and-drop, 35 hyperlinks, 564 importing/exporting by, 620 macros to other workbook, 663 PowerPoint keyboard shortcuts, 313 correcting text, 40-41. *See also* AutoCorrect COUNTA function, 265 counterclockwise text orientation, 118 COUNT function, 265 with AutoSum, 253 COUNTIF function, 265 cover page in Word, 210 cropping. See pictures cross references, creating, 206 crosstab queries, 414-415 Crosstab Querv Wizard, 414-415 CSS, Web pages and, 565 currencv Access data type, 394 Euro Currency Tools, 651 numbers, formatting, 282-283 curves, switching between, 97 custom dictionaries, 46 customizing. See also Access; Excel; Outlook; PowerPoint; themes; Word advanced document properties, 19 Calendar, 491 colors, 121 drop caps in Word, 174 Quick Access Toolbar, 7 SmartArt graphics, 84 SmartArt picture layouts, 85 cutting PowerPoint slides, 326

## D

databases. See also Access defined, 388 storing data in, 380-381 Database title bar, 378 Data Connection Wizard, 628-629 data labels, 89 data maps. See XML (Extensible Markup Language) data series, 87 Datasheet view. See Access Date Navigator, Calendar, 491 dates and times. See also Access; Excel for PowerPoint slide shows, 371 in Word, 150-151 dBASE, retrieving data from, 628-629 debugging macros, 658, 662 Debug toolbar, 662 decimals in Access, 395 defined names in Excel, 246 Delete Cropped Areas Of Picture, 68

Deleted Items folder. See Outlook deleting. See also Access: Excel: PowerPoint; Publisher; themes; Word charts, 87 dialog box, files in, 13 file encryption, 579 hyperlinks, 561 macros, 661 page breaks in Word, 146 shapes, 94 text, 34-35 in VBA (Visual Basic for Applications), 654 WordArt, 75 delivery options. See Outlook dependent cells, 241 Design Checker in Publisher, 532 Design view. See Access desktop publishing. See also Publisher Word document, adding effects to, 174 destination files, 619 detailed data, 264 Detailed List view, tasks in, 504 Developer tab, 657. See also ActiveX controls; macros diagnosing problems. See repairing problems Dialog Box Launcher, 3 dialog box options, 8 dictionaries adding words to, 145 custom dictionaries, 46 exclusion dictionaries, 46 from Research task pane, 49 for spell-checking, 44 digital certificates, 582 digital ID, creating, 582 digital signatures, 582-583 macro projects, adding to, 666 messages, 466-467, 593 direction of PowerPoint characters, 342 text boxes, text in, 182 of WordArt text, 79 Disabled Items dialog box, 651 distributing objects, 106 distribution lists. See Outlook

DOCM files, 25 Document Information Panel, 19 Mark as Final command and, 602 template, selecting, 676 Document Inspector, 574-575 Document Library. See SharePoint Document Recovery task pane, 30-31 documents. See also formatting; read-only documents: shared documents: themes; Trust Center; Word blank document creating, 10 closing, 32 colors, customizing, 121 converting existing documents, 14 digital signatures, 582-583 existing documents, opening, 12-13 external content security options, setting, 598 file encryption for, 579 inspecting, 574-575 passwords for, 580-581 previewing, 54 printing, 55 properties, viewing/editing, 19 recently used documents, opening, 13 recovering, 30-31 saving, 22-23 shape fill, background as, 100 signatures digital signatures, 582-583 signature lines, adding, 584-585 templates, creating with, 11 Web page, opening as, 558 Document Themes folder, 129 DOCX files, 25 dotted lines in organization charts, 86 double spacing documents, 159 double strikethrough. See strikethrough/double strikethrough Download.com, 587 downloading harmful attacks, avoiding, 586-587 Publish as PDF or XPS add-in, 617-618 template packs, 11 Draft view, Word, 134-135 drag-and-drop, 34-35 Outlook folders, messages to, 477 SmartArt graphics, text into, 80

drawing Excel cells, borders for, 295 PowerPoint tables, 339 shapes, 94 drop caps, adding and customizing, 174 drop lines, 90

## E

Edit Data Source dialog box, 91 editing. See also Excel; Outlook Access form controls, 423 AutoCorrect entries, 41 chart data, 91 embedded objects, 622 freeforms, 97 hyperlinks, 560, 562 macros, 663 PowerPoint, slide timings in, 350 Publisher text, 526 text, 34-35 themes, 125 effects. See also specific types desktop publishing effects to Word document, 174 pictures, adding to, 65 shapes, adding to, 104-105 theme effects, choosing, 127 for WordArt, 78 to Word text, 155 Electronic Business Cards (EBCs). See Outlook e-mail, 448. See also Outlook Calendar, sending, 515 harmful attacks, avoiding, 586-587 servers, 448 sending documents for review, 614 embedding, 619 charts as embedded objects, 87 editing embedded objects, 622 existing object, 622-623 new objects, 622-623 videos in Word, 152 embossing in Word, 154-155 em dashes with AutoCorrect, 41 encrypting files, 579 endnotes or footnotes, creating, 204 entire document, selecting, 143 envelopes, addressing and printing, 195

error bars in charts, 90 Error checker, Excel, 255 error logs, checking, 686 Euro Currency Tools, 651 events. See also VBA (Visual Basic for Applications) Calendar, scheduling in, 492-493 Excel, 211 absolute cell references, 241 accepting tracked changes, 610-611 Access database gueries, retrieving, 630-631 exporting database tables to workbooks, 632-633 adding/removing backgrounds, 294 borders to cells, 295 external data connections, 629 tabs, color to, 294 add-ins, list of, 651 Analysis ToolPaks, 651 arguments array arguments, 259 in formulas, 242 Function Argument dialog box, 258 lookup function arguments, 263 placeholder arguments, 257 array formulas, creating, 259 ascending order sorts, 274 auditing worksheets, 256 AutoComplete Formula AutoComplete, 244 labels, entering, 216-217 AutoFill formulas, copying, 245 values in cells, entering, 218-219 AutoFilter searches with, 276 table parts, displaying, 276 AutoFit, changing columns and rows width or height with, 235 automatic page breaks, 297 AutoSum, calculations with, 253 backgrounds adding/removing, 294 for worksheets, 228 banded columns and rows, formatting, 269

#### Exce

binary file format, workbooks in, 24 borders to cells, adding/removing, 295 calculated columns, creating, 270 calculations, 240 with AutoSum, 253 grand totals, 264 linking, 626 multiple results, calculating, 259 subtotals, 264 tables, calculations in, 270 cell references, 240-241 cells addresses, 248-249 borders, adding/removing, 295 clearing contents of, 222 comparison, formatting contents based on, 286 conditioning formatting, finding cells with, 288 deleting contents, 222-223 drawing borders, 295 editing contents, 221 entering, 216-218 with AutoFill, 219 with Flash Fill, 220 flow of text in cell, controlling, 293 Format Painter, copying with, 268 formulas, displaying, 242-243 hyperlinks, formatting, 564 icon, sorting tables by, 274-275 inserting, 223 merging cells, 293 naming ranges and, 246-247 navigating in, 214-215 pointing to, 243 ranking and average, formatting contents based on, 286-287 selecting, 213 tracking changes, 610-611 wrapping text in, 293 cell styles, 281 applying, 284 custom style, creating, 285 charts, linking, 89 clearing cell contents, 222 conditional formatting, 287, 290 outlines, 278

print area, 304 tables, 267 colors for comments, 607 conditional formatting with color scales, 288-289 scales, formatting with, 288-289 tables, sorting in, 274-275 tabs, adding/removing color to, 294 columns and rows AutoFit, changing width or height with, 235 banded columns and rows, formatting, 269 calculated columns, creating, 270 entire rows or columns, selecting, 224 formatting in tables, 269 freezing/unfreezing, 237 height of rows, adjusting, 234-235 inserting, 232 multisheet ranges, selecting, 225 printing options, 302-303 repeating columns and rows, avoiding, 304 resizing, 250 selecting, 224-225 showing/hiding, 231 sorting data in rows, 274 text to columns, converting, 266 Use row and column names option, 249 width of columns, adjusting, 234-235 comments adding, 606 clearing, 222 deleting, 607 editing, 607 formatting, 607 presentation, inserting, 608-609 printing, 298 reading, 606 comparing spreadsheets, 686 conditional formatting, 286-287 clearing, 290 with color scales, 288-289 data bars, formatting with, 288 with icon sets, 288-289 precedence order, editing, 291

#### Excel (continued)

Conditional Formatting Rules Manager, 291 conditional formulas, creating, 260 Connection Properties dialog box, 628 consolidating data, 624-625 contiguous range of cells, selecting, 213 converting tables to ranges, 273 Convert to Columns Wizard, 266 copying with Format Painter, 268 refreshable Web data, 570 worksheets, 228-229 customizing fills, 219 margin settings, 298-299 printing options, 302-303 data bars, formatting with, 288 database queries, 630-631 data validation, adding, 279 dates and times entering, 218 formatting numbers, 282 functions category, 258 worksheet, entering in, 218 defined names, 246 deleting cell contents, 222-223 cell styles, 285 columns and rows, 233 comments, 607 font attributes, 283 name ranges, 251 page breaks, 297 in tables, 267, 271 worksheets, 227 descending order sorts, 274 detailed data, 264 different workbook, copying/moving worksheets to, 229 drawing borders, 295 drop-down list, creating, 280 editina cell contents, 221 comments, 607 formulas, 245 passwords and, 577 worksheet data, 91

elements of workbook, showing/hiding, 238 entire rows or columns, selecting, 224 Error checker, correcting problems with, 255 Euro Currency Tools, 651 external data, 628-629 existing connection, connecting with, 628 properties for connection, changing, 629 removing data connection from, 629 retrieving, 628-629 security options, setting, 598 sources of, 628-629 fill handles, 219 filters Name Manager options, 250 for table records, 276 finding cell contents, 222, 236 conditioning formatting, cells with, 288 Excel, creating searches with, 276 Flash Fill, 220 fonts for comments, 607 deleting font attributes, 283 tables, sorting by font color in, 274-275 Format Cells dialog box, 283, 290 Format Painter, copying with, 268 formatting clearing, 222 comments, 607 comparison, formatting cell contents based on, 286 with data bars, 288 with Format Cells dialog box, 283 numbers, 282-283 ranking and average, formatting cell contents based on, 286-287 tables, 268-269 tabs, 294 Formula AutoComplete, 244 named cell or range, entering, 248 formula bar cell contents, editing, 221 formulas, editing, 245

#### Exce

resizing, 242-243 Formula command, entering named range with, 249 formulas, 240 arguments in, 242 array formulas, creating, 259 AutoFill for copying, 245 cell references in, 241 cells, displaying in, 242-243 conditional formulas, 260 deleting columns and rows, rechecking after, 233 editing, 245 entering, 242 Error checker, correcting problems with, 255 with Formula AutoComplete, 244 linking, 626 Paste Special for copying, 244 precedence order, 240, 242 printing, 243 ranges in, 252 repairing problems, 255 selecting cells for, 213 showing/hiding, 578 simple formulas, creating, 242-243 Watch window, correcting problems with, 255 freezing/unfreezing columns and rows, 237 full screen, viewing workbook in, 238 Function Library, entering functions with, 258 functions, 240 Function Library, entering with, 258 Insert Function button, entering with, 257 lookup functions, 262-263 nested functions, 240, 260 reference functions, 262-263 summarizing data with, 265 grand totals, calculating, 264 gridlines, printing, 302-303 groups creating, 278 multiple worksheets with, 228 headers and footers, 300-301 formatting header rows, 269

height of rows, adjusting, 234-235 HLOOKUP function, 262-263 horizontal page breaks, 297 hyperlinks for cells in, 564 icon sets, conditional formatting with, 288-289 importing/exporting Access database tables to workbooks. 632-633 text files, 620-621, 627 Web gueries, data from, 570-571 Insert Function button, entering functions with, 257 insertina cells, 223 columns and rows, 232 worksheets, 227 keyboard, navigating with, 214-215 labels consolidating data with, 624 entering, 216-217 flow of text in cell, controlling, 293 for name ranges, 251 linking worksheets, 626 locking/unlocking cells, 578 logical conditions with AutoFilter, 276 logical operators with AutoFilter, 276 for validation rules, 279 long labels, truncating, 217 lookup functions, 262-263 macros, cell references with, 241 margins adjusting, 298-299 headers and footers, aligning, 301 merging text in cells, 293 mixed cell references, 241 mouse columns and rows, adjusting width and height of, 235 margins, adjusting, 298-299 mouse mode, 56 navigating with, 214 moving worksheets, 228 multisheet ranges, selecting, 225 named ranges changing names, 251 deleting, 251

#### Excel

#### Excel (continued)

Formula AutoComplete, entering with, 248 in formulas, 252 labels, working with, 251 Name box, entering with, 248 organizing names, 250 viewing names, 250 Name Manager, 250-251 naming/renaming cells and ranges, 246-247 resizing name box in formula bar, 246-247 Use row and column names option, 249 worksheets, 225 navigating in, 214-215 nested functions, 240 conditional formulas, creating, 260 New Formatting Rule dialog box, 290 New Name dialog box, naming cells with, 247 non-contiguous range of cells, selecting, 213 number as label, entering, 216 numeric formatting, 282-283 numeric keypad, entering numbers with, 218 orientation of page, changing, 296 outlines, creating, 278 page breaks, inserting, 297 Page Layout view headers and footers with, 300-301 margins in, 298 pages margins, adjusting, 298-299 orientation, changing, 296 print scaling, adjusting, 296 resizing, 296 watermarks, inserting, 301 Page Setup dialog box, 296 panes, splitting worksheet into, 236 passwords, 576-577 for shared workbooks, 611 pasting refreshable Web data, 570 placeholder arguments, 257 point measurements, 234 precedence order, 240, 242

for conditional formatting, 291 predefined headers and footers, adding, 300 previewing page breaks, 297 printing comments, 298 formulas, 243 aridlines, 302-303 letters of columns, 302-303 numbers for rows, 302-303 part of worksheet, 302 print area, setting, 304 scaling, adjusting, 296 scaling options, 302-303 tables, 268 titles of columns and rows on each page, 302 gueries, database, 630-631 Quick Analysis tool applying conditional formatting, 286-289 calculating totals, 254 creating sparkline formatting, 292 creating a table, 267 Quick Styles to tables, applying, 268 ranges in formulas, 252 references in, 213 reference functions, 262-263 rejecting tracked changes, 610-611 relative cell references, 241 repeating data, entering, 219, 220 replacing cell contents, 222, 236 resizina columns and rows, 250 formula bar, 242-243 name box in formula bar, 246-247 pages, 296 tables, 273 retrieving data from, 628-629 saving macros, workbook with, 668 Web queries, 570-571 Scale to Fit Dialog Box Launcher, 302-303 scope names, 246 security, 576-577 formulas, showing/hiding, 578

locking/unlocking cells, 578 selecting cells, 213 columns and rows, 224-225 tables, columns and rows in, 272 worksheets, 226 shared documents comments, 606-609 passwords for shared workbooks, 611 workbooks, 604-605 SharePoint accessing, 636-637 showing/hiding columns and rows, 231 elements of workbook, 238 formulas, 578 table formatting elements, 269 worksheets and workbooks, 230 slicers, filtering a table, 277 Solver, 651 sort fields, 274-275 sorting named ranges, 250 tables, data in, 274-275 sparklines, creating, 292 splitting worksheet into panes, 236 storing data in, 214 subtotals, 264 calculating, 253 summarizing data with functions, 265 with subtotals, 264 tables calculations in, 270 case sensitive sorts, 275 cell icon, sorting by, 274-275 converting to range, 273 creating, 267 deleting in, 267, 271 displaying records, 276 drop-down list, creating, 280 duplicate rows, removing, 271 elements of table, formatting, 269 entire table, selecting, 272 formatting, 268-269 inserting columns and rows in, 272 multiple fields and attributes, sorting with, 274-275

## Exce

names, 246 names for, 246 printing, 268 Quick Styles, applying, 268 resizing, 273 selecting columns and rows in, 272 totaling data in, 270 validation rules for, 279 tabs, 212 formatting, 294 text columns, converting text to, 266 flow of text in cell, controlling, 293 functions, 261 labels, entering, 216 3-D cell references, 241 tracer arrows, auditing with, 256 tracking workbook changes, 610-611 Use row and column names option, 249 validation rules, creating, 279 values, entering, 218-219, 220 vertical page breaks, 297 viewing window, 212, 306 views, switching between, 18 VLOOKUP function, 262 Watch window, correcting problems with, 255 watermarks in, 301 Web pages hyperlinks to cells, formatting, 564 as workbooks or worksheets, 566, 568 Web gueries copying and pasting refreshable data, 570 importing data from, 570-571 refreshing Web queries, 570-571 saving, 571 width of columns, adjusting, 234-235 wildcard characters in functions, 261 Workbook Connections dialog box, 628 wrapping text in cells, 293 zooming on named ranges, 250 Excel Macro-Enabled Template (.xltm), 25, 668 Excel Macro-Enabled Workbook (.xlsm), 25, 668 Exchange Server, 448 exclusion dictionaries, 46

Existing Connections button, 628-629 existing documents, opening, 12-13 exiting Office, 32 Expand Dialog button, 91 expansion packs for XML, 651 exporting. *See* importing/exporting Expression Builder. *See* Access expressions, 240 eyedropper, 100-101

# F

Facebook adding account, 27, 641 connecting to, Outlook, 512-513 posting a document to, 640-641 faxing shared documents, 615 features, Office, adding/removing, 688 Field List pane. See Access fields. See Access files as e-mail attachments, 461 encrypting files, 579 extensions, displaying, 14 pictures from file, inserting, 59 PowerPoint video/audio, inserting, 352-353 Publisher files, creating, 535 save file formats, 25 fill handles in Excel, 219 fills. See also gradient fills; texture fills; transparency picture fills, 102 SmartArt picture layouts, 85 shapes, applying to, 100-101 to WordArt, 77 filters. See also Access; Outlook Name Manager, Excel, options in, 250 for Outlook messages, 474-475 Financial functions category, 258 finding. See also Access; Outlook; replacing Excel cell contents, 222, 236 help, 20-21 Outlook contacts, 457 text, 38 themes, 123 Word, formatting in, 156

first-line indents, 162

flagging e-mail messages, 469 repeated words, 45 Flash Fill. See Excel Flash movies, playing, 675 inserting SWF files, Flash, 352 Flickr adding account, 27, 641 inserting a picture from, 58 posting a document to, 640-641 flipping, 674, 111, 556 floating tables, 186 Folder pane in Outlook, 450 folders. See also Outlook PowerPoint presentations for, 367 Font Color button, 116 Font Dialog Box Launcher, 117 fonts. See also Excel; Publisher; themes changing fonts, 116 colors, 116 Excel tables, sorting in, 274-275 names of, 116 point size of, 117 printer fonts, 117 resizing, 116 for symbols, 47 TrueType fonts, 117 Font Styles for shapes, 95 footers. See headers and footers footnotes or endnotes, creating, 204 foreign languages. See languages Format Cells dialog box alignment options, 119 Excel, 283, 290 text formatting with, 117 Format dialog box, 119 Format Painter, 120 Format Shape dialog box, 100-101 for gradient fills, 103 for WordArt, 79 formatting, 115. See also Access; charts; Excel; Outlook; PowerPoint; Publisher; Word Format Painter, 120 marks, viewing, 161 SmartArt graphics, 82-83, 100 SmartArt picture layouts, 85 text, 116-117

WordArt, 76-77 form controls, 670 form letters, creating, 196-197 forms. See Access Formula AutoComplete. See Excel formula bar. See Excel Formula dialog box, 194 formulas. See Excel Form Wizard, 418 fractions with AutoCorrect, 41 formatting, 282 frames. See Publisher freeforms, 93 creating, 97 freezing/unfreezing Excel columns and rows, 237 FTP (File Transfer Protocol), 572 Function Argument dialog box, 258 Function Library, Excel, 258 functions. See also Excel in Access, 413 VBA function procedures, 655

# G

galleries, 3 gestures, 56 Touch/Mouse Mode, 56 GIF files pictures, 71 for Web pages, 569 Google adding account, 641 posting a document to, 640-641 aradient fills to shapes, 100, 103 for WordArt, 77 grammar-checking, 144-145 grayscale for pictures, 70 PowerPoint slides, previewing, 373 grids and guides adding/removing, 109 in charts, 87 moving, 109 objects, aligning, 108-109 grouping/ungrouping. See also Access; Excel

objects, 112-113 Publisher objects, 553 with SmartArt graphics, 84 tables, 112 tabs in, 4 gutter measurements, presetting, 140

# Η

hackers. See security hanging indents, 162 hard page breaks, 146 harmful attacks, avoiding, 586-587 headers and footers. See also Excel; **PowerPoint** in Access reports, 426 personal information, removing, 574-575 in Word, 148-149 help, 20 connection status, checking, 20-21 searching for, 20-21 Help Viewer, 20 changing appearance of, 558 hidina. See showina/hidina highlighting text in Word, 154-155 high-low lines, 90 HLOOKUP function, 262-263 homographs, 586 horizontal page breaks in Excel, 297 HSL color mode documents, adding to, 121 for themes, 124-125 HTML (Hypertext Markup Language), 25, 566. See also Outlook; Web pages database objects, 380 HTTP (Hypertext Transfer Protocol) accounts, 448 hue, 125 hyperlinks in Access, 394 colors, 122 copying, 564 creating, 560 deleting, 561 destinations for, 560 editing, 560, 562 jumping to, 560-561 moving, 564 as Outlook e-mail signatures, 463

#### Hyperlinks (continued)

programs, creating links to, 563 with Publisher, 528 ScreenTips for, 561 to slide objects, 562-563 sounds, adding, 562-563 table of content entries as, 200 hyphenating words, 145, 160

iCalendar format, 514 icon sets in Excel, 288-289 .ics file extension, 514 IMAP (Internet Message Access Protocol) accounts, 448 Import and Export Wizard, 486-487 importing/exporting, 619. *See also* Access; Excel; XML (Extensible Markup Language)

with copy and paste, 620 other program, exporting file to, 620-621 Outlook, data in, 486-487 PowerPoint notes and slides, 369 Publisher styles, 544-545 text files, 620-621, 627 Web gueries, 570-571

#### Inbox. See Outlook

indenting PowerPoint text, 320-321 indexes, creating, 201 InfoPath, 677, 680-683 Designer, 680-681 viewing the window, 680 creating a form, 681 Filler, 682-683 viewing the window, 682 filling in a form, 683 InfoPath Form Template (.xsn) files, 676 input masks in Access, 396 Input Mask Wizard, 396 Insert Function feature, 257 inspecting documents, 574-575 instant messages, 488, sending a document by, 616 sending and receiving, 684-685 international currency numbers, formatting, 282-283 Internet. See also downloading; Microsoft Office Online; Web pages

Calendar, sharing, 514-515 FTP (File Transfer Protocol), 572 harmful attacks, avoiding, 586-587 RSS (Really Simple Syndication), adding, 518 shared documents by Internet Fax, sending, 615 Internet Explorer, download monitoring with, 587 invisible content, removing, 575 ISP (Internet service provider), 448 items. *See* Outlook

## J

JPG/JPEG files pictures, 71 for Web pages, 569 junk e-mail, reducing, 482 justified text in Word, 158

# K

keyboard. *See also* PowerPoint Excel, navigating in, 214-215 grid settings, overriding, 109 PowerPoint, browsing in, 307 KeyTips, 4

# L

labels. See also Access; Excel; mailing labels chart labels, changing, 89 chart legends, changing, 89 Word, captions in, 202 landscape orientation in Access reports or forms, 435 for Excel pages, 296 PowerPoint slides in, 344 in Word, 138 languages adding language to programs, 51 for dates and times in Word, 151 dictionary language, choosing, 46 MiniTranslator, 50 spell-checking in French, 45 thesaurus feature for, 48 translating text to other, 50 layering objects in Publisher, 552 layouts

of charts, 88 for organization charts, 86 of SmartArt graphics, 83 Layout Styles with organization charts, 86 leaders in table of contents, 200 with table of figures, 203 left-aligning objects, 107 left indents, 162 legends on charts, 89 LEN function, 261 line charts, formatting, 90 lines, 93. See also Publisher; Word gradient fills for, 103 Linkedin adding account, 27, 641 connecting to, Outlook, 512-513 posting a document to, 640-641 linking, 619. See also hyperlinks creating links, 622 existing object, 622-623 security settings for document links, 599 text boxes in Word, 183 updating links, 623 worksheets, 626 lists and galleries, 3 live preview, 5 of picture effects, 65 of shapes, 98, 104 of SmartArt graphics, 80 of themes, 123, 126 of WordArt, 75, 76 logical conditions with AutoFilter, 276 Logical functions category, 258 logical operators, See Excel lookup fields in Access, 397 lookup functions, 262-263 in Function Library, 258 Lookup Wizard in Access, 394, 397 in Excel, 263 LOWER function, 261 luminosity, 125 Lync Recording Manager, 684-685 Lync, 1, 677 adding Lync contacts, 685 instant messaging from Outlook, 488

managing recordings, 684-685 online meeting, creating and joining, 496-497 sending a document by, 614

sending and receiving, 684-685

## Μ

macros. See also Access: Trust Center in Access, 664-665 charts, 660 copying to other workbook, 663 creating, 660 debugging, 658, 662 deleting, 661 digital signatures, adding, 666 editing, 663 Excel cell references with, 241 harmful attacks, avoiding, 586-587 opening workbooks with, 669 Personal Macro Document, 658-659 availability of macros in, 661 recording, 659 running, 661, 665 saving workbook with, 668 self-signing certificate for, 666 step mode, debugging with, 662 toolbar, assigning to, 667 understanding, 658 mailing labels addressing and printing, 195 mail merge. See Word maintenance on Office programs, 688 margins. See also Excel; Word in Access reports or forms, 435 in PowerPoint tables, 339 Publisher, setting up in, 538 Mark as Final command, 602 Match Case option, 156 Math AutoCorrect, 40 mathematical symbols, inserting, 47 Math & Trig function category, 258 MAX function, 265 with AutoSum, 253 maximizing/minimizing Ribbon, 4, 6 windows, 16 MBD files, 376

meetings. See Calendar merging. See also Word; PowerPoint Excel cells, 293 PowerPoint comments, 609 PowerPoint shapes, 112-113 Message Bar. See Trust Center metadata, 19, 574 methods in VBA (Visual Basic for Applications), 654 MHT/MHTML files, 25, 566 Microsoft Access. See Access. Microsoft Account, 27, 634-635 Microsoft Excel. See Excel. Microsoft Exchange Server, 448 meetings, scheduling, 494 RPC, connecting with, 515 Microsoft InfoPath. See InfoPath. Microsoft Lync. See Lync. Microsoft Office Online, See also downloading; help; Office.com; Office 365 accessing information from, 637 add-ins from, 650 Calendar, publishing, 514 themes, searching for, 123 Microsoft Office Web Apps. See Office Apps. Microsoft OneNote, See OneNote, Microsoft Outlook. See Outlook. Microsoft PowerPoint. See PowerPoint. Microsoft Publisher. See Publisher. Microsoft SkyDrive Pro. See SykDrive. Microsoft SQL Server database retrieving data from, 628-629 Microsoft Update Web site, 688 Microsoft Windows Firewall, 587 Microsoft Word. See Word. MIN function, 265 with AutoSum, 253 Mini-Toolbar, 6 formatting text with, 116-117 Mini Translator, 50 missing files from setup, 688 mixed cell references, 241 modules in Access, 381 in VBA (Visual Basic for Applications), 655

mouse. See also Excel: IntelliMouse commands, accessing, 4 hyperlinks, highlighting, 562 PowerPoint, timing in, 350 Touch/Mouse Mode, 56 windows, resizing, 16 movies. See also PowerPoint ActiveX controls, plaving with, 675 moving. See also PowerPoint with Clipboard, 36-37 comments, 608 dialog box, files in, 13 with drag-and-drop, 35 Excel worksheets, 228 grids and guides, 109 hyperlinks, 564 Publisher, text frames in, 540 Quick Access Toolbar, 6 MP3/MP4 files in PowerPoint, 352 MPG/MPEG files in PowerPoint, 352 multiple languages, adding, 51 My Apps, 92

## Ν

named ranges. See Excel Name Manager, Excel, 250-251 naming/renaming. See also Access; Excel; Outlook dialog box, files in, 13 of fonts, 116 narrations in PowerPoint, 357 navigating in Access tables, 388 dialog boxes, 8 Excel workbooks, 214-215 PowerPoint slide shows, 362 Navigation pane. See Access; Outlook nested functions. See Excel nested tables, 186, 192 New dialog box, 11 New Formatting Rule dialog box, Excel, 290 New Name dialog box, Excel, 247 New Task dialog box, 503 Normal view. See also PowerPoint switching between views, 18 notes. See also PowerPoint in Outlook, 510

Notes Page view, PowerPoint, 369 numbered lists. *See* PowerPoint; Word numeric keypad, 218

## 0

objects. See also Access; PowerPoint; Publisher aligning, 106-109 distributing, 106 flipping, 111 grids and guides, aligning with, 108-109 grouping/ungrouping, 112-113 hidden objects, viewing, 110 regrouping, 112-113 rotating, 111 Selection pane, selecting with, 114 snapping to place, 108 stacking order, changing, 110 troubleshooting arrangement of, 113 in VBA (Visual Basic for Applications), 653 wrapping text around, 180-181 ODBC (Open Database Connectivity) drivers, 628-629 Office apps. See apps for Office; Office Web Apps Office 365 (SharePoint) site adding account services, 636-637 App Catalog, Trust Center, 592 creating, 592 creating a web app database, 376-377 Office Web Apps, 642-643 online meeting, using, 496-497 online presentation, using, 647 opening from, 636-637 overview, 634-635 Reuse Slides task pane with, 644-645 saving to, 636-637 sending a document by Lync, 614 site mailboxes, 516-517 sharing and publishing calendars, 514-155 synchronizing to SharePoint, 638-639 Office.com creating SmartArt graphics, 80 inserting clip art, 58 applying clip art to a shape from, 102 inserting and using apps, 92

online Help, 20-21 Office Data Connection (ODC) files, 628 Office Mobile programs, 634-635 Office Presentation Service, 646 Office program Viewer, 12 Office Upload Center, 677 using, 686-687 Office Web Apps. See also apps for Office: using in a browser, 634-635 viewing & editing with, 642-643 older formats, saving documents in, 22-23 OLE (object linking and embedding), 619. See also ActiveX controls in Access, 394 OneNote, 677-679 create note, 679 create note in Office program (Word or PowerPoint), 613 linked notes, 613 online meeting, using, 496-497 online presentation, using, 646 Send to OneNote, 678-679 viewing the window, 678 Open dialog box file extensions, displaying, 14 location, changing, 13 operators, 240 OR condition, 276 organization charts colors, 86 creating, 86 dotted lines, using, 86 layouts, changing, 86 Quick Styles with, 86 shapes with, 86 orientation. See also Landscape orientation; Portrait orientation in Access reports or forms, 435 of SmartArt graphics, 82 of text, 118 Word, page orientation in, 138 outlines in Excel, 278 shapes, applying to, 100-101 in Word, 142, 154-155 for WordArt, 77 Outline view, Word, 134-135, 142

## Outlook

## Outlook, 447, 489. See also Calendar

access permissions for e-mail, 466 Account Settings dialog box, 486 adding/removing color categories, 508 data, 486-487 Address Book adding, 487 addresses, 458, 459 contact list, adding to, 473 archiving messages, 483 ascending sort for contacts, 457 attachments, 461 forwarding messages with, 472 harmful attacks, avoiding, 586-587 reply message, attachment in, 473 shared documents, sending, 614 Auto Account Setup, 449 AutoArchive, 483 AutoComplete Addressing for e-mail, 458 Blocked Senders tab, 482 calendars, 490-502 appointments and events, 492-493 viewing, 490 customizing, 491 meetings, 494-500 weather, viewing, 503 working with, 502 clean up messages, 484 color categories, 471 adding/removing, 508 flag, sorting messages by color of, 469 messages, color-coding, 478 for notes, 510 Quick Click category, setting, 508 contacts creating, 454 deleting, 454 Electronic Business Cards (EBCs), 454-455 finding, 456 sorting, 457 views, changing, 455 contact group creating, 454 sorting, 457

content filtering messages based on, 474-475 inserting content in messages, 464 conversation, messages, 481 creating e-mail messages, 458 customizing forwarded messages, 472 Deleted Items folder, 470 emptying, 470 retrieving messages from, 470 deletina conversations, 481 contacts, 454 folders, 477 messages, 470, 484 notes, 510 delivery options sending e-mail with, 466 setting, 466-467 descending sort for contacts, 457 drag-and-drop messages to folders, 477 editing contact information, 454 notes, 510 Electronic Business Cards (EBCs), 454-455 as content in e-mail message, 464 as signature, 463 Exchange ActiveSync, 448 file attachments to e-mail, 461 Filter dialog box, 475 filters for messages, 474-475 for notes, 510 setting and removing, 474-475, 509 finding contacts, 457 messages, 474 first time, using for, 449 flagging e-mail messages, 469 Folder list, 450 viewing folders in, 453 Folder pane, navigation, 450 changing look of, 452 customizing, 452 minimizing, 452 moving with, 452 Out of Office message, creating, 473

## Outlook

RSS (Really Simple Syndication), accessing, 518 folders deleting, 477 moving messages to, 477 new folders, creating, 476 organizing messages in, 476-477 rules for organizing, 478 search folders, using, 480 sorting items in, 476 formatting forwarded messages, 473 replies to messages, 473 text of messages, 460 forwarding messages, 472-473 HTML format, 460 stationery in, 462 Hotmail, 448 hyperlinks in e-mail signatures, 463 iCalendar, importing, 486-487 importing data in, 486-487 instant messages enabling instant messaging, 488 sending and receiving, 488 sending a document by, 616 sending and receiving, 684-685 starting communication, 488 Instant Search pane, finding messages with, 474 items as attachments to e-mail, 461 viewing, 453 junk e-mail, reducing, 482 Large Messages folder, 480 logos in e-mail signatures, 463 Lync, Microsoft, 488 meeting, from message, 473 multiple e-mail accounts, 449 New Mail icon, 488 notes, creating and editing, 510 options for Outlook, 485 Outlook Today, 504 Out of Office message, creating, 473 People pane, 450, 512-513 **Outlook Social Connector**, 514 setting up, 512 using, 513 with To-Do Bar, 451

People view, 453 creating contacts, 454-455 changing views, 455 Plain text format for e-mail, 460 preparing to use, 448 previewing items, 511 message contents, 473 printing items, 511 profiles, 449 Quick Action buttons, 468-469 Quick Click category, setting, 508 Quick Flag icon, 469 Quick Steps, 479 Quick Styles for e-mail, 460 Reading pane, 450 customizing, 468 forwarding messages, 473 replying to messages, 472 reviewing messages in, 468 RSS (Really Simple Syndication), displaying, 518 receiving messages, 468 options, setting, 465 replying to messages, 472 resending e-mail messages, 465 Rich Text format, 460 as content in e-mail message, 464 RSS (Really Simple Syndication) data, receiving, 486 rules, managing messages with, 478 Safe Senders/Safe Recipients tabs, 482 saving with AutoArchive, 483 file, mail message as, 476 search folders, using, 480 sending e-mail messages, 465 services, 449 signatures for e-mail, 463 sorting contacts, 457 distribution lists, 457 folders, items in, 476 messages, 469 spam, reducing, 482 stationery to e-mail, applying, 462 themes, 460 for stationery, 462

## Outlook

## Outlook (continued)

To-Do List, 450 customizing, 451 Quick Flag list, 469 tracking options sending e-mail with, 466 setting, 466-467 Unread Messages folder, 480 vCards, importing, 486-487 vCalendar, importing, 486-487 viewing window, 450 views of messages, 474-473, 478, 509 voting, e-mail tracking, 466-467 weather, in Calendar view, 490-491, 502 writing e-mail messages, 459 Out of Office message, creating, 473

# P

Pack and Go Wizard, Publisher, 534-535 page breaks in Excel, 297 Word, adding/removing in, 146 Page Layout view. See also Excel switching between views, 18 page numbers in Publisher, 527 in Word, 150 page orientation. See orientation Page Setup dialog box Excel, 296 for margins, 140 in PowerPoint, 344 in Publisher, 533 Paradox, 628-629 paragraphs. See also Word new lines, starting, 146 selecting, 143 styles, 168 parameter queries, 416 part of document, selecting, 143 passwords, 573. See also Excel changing or removing, 581 for documents, 580-581 file encryption and, 579 opening documents with, 581 parental controls, setting, 597 strong passwords, creating, 580

Paste Options button, 34, 36 live preview, 36 for refreshable Web data, 570 Paste Special for formulas, 244 pasting. See also PowerPoint importing/exporting by, 620 live preview, 36 refreshable Web data, 570 special results, pasting data with, 36-37 text, 36-37 PDF files, 25 opening in Word, 133 saving document as, 366, 617 shared documents, sending, 614 percentages, formatting, 282 Personal Macro Workbook. See macros phishing, 586, 597 photographs, inserting, 59 Picture Border button, 64 Picture Effects gallery, 65 Picture Quick Style gallery, 62 pictures, 57. See also PowerPoint; Publisher artistic style, 61 borders, applying, 64 brightness, changing, 69 compressing, 68 contrast, changing, 69 cropping, 72-73, 674 deleting cropped areas, 68 deleting borders, 64 cropped areas of, 68 effects, adding, 65 fills, 102 for hyperlinks, 564 inserting, 59 managing, 674 precisely resizing, 66 quick style, adding, 62 recoloring, 70-71 relative size, retaining, 67 resizing, 66-67 rotating, 72-73 scaling, 66-67 shape fills, 62-63, 100 SmartArt picture layouts, 85 transparent background, setting, 71

WordArt, picture fill for, 77 wrapping text around, 180-181 Picture Shape gallery, 63 pinning documents, 12-13 PivotCharts. See Access PivotTables. See Access placeholders. See also PowerPoint in Access, 396 PNG files for pictures, 62, 71 Web pages and, 565, 569 point measurement in Excel, 234 of fonts, 117 in PowerPoint, 317 polygons. See freeforms POP3 (Post Office Protocol 3) accounts, 448 portrait orientation in Access reports or forms, 435 for Excel pages, 296 PowerPoint slides in, 344 in Word, 138 posting blog in Word, 648 social networks, 640-641 POT files, 25 POTM files, 25 POTX files, 25 PowerPoint, 305 adding/removing bulleted lists, bullets from, 322 numbered lists, numbers from, 322 aligning text, 342 animations adding, 345 of bulleted lists, 346 chart elements, 346-347 customizing, 345 deleting, 348-349 dimming text after, 347 multiple animations, controlling, 348-349 order, modifying, 348 previewing, 345 slide objects, adding effects to, 348

slide objects, adding effects to, 34 for text, 346-347 time between animations, setting, 348-349

annotating slide shows, 363 AutoCorrect dialog box, 316 AutoFit, turning on/off, 316 backgrounds graphics, adding, 336 resetting, 337 slide masters controlling, 336 styles, adding, 337 ballpoint pen option, 363 banner presentations, setting up slides for, 344 black and white, previewing slides in, 373 broadcast, presentation, 646 browsing animations, 349 presentations, 307 bulleted lists adding/removing bullets, 322 animation of, 346 character of bullet, changing, 322-323 distance between bullets and text, changing, 322 placeholder for, 311 text, entering, 315 character direction, changing, 342 charts animating elements of, 346-347 placeholders for, 311 clearing table formatting, 340 clip art (online pictures), placeholders for, 311 collapsing/expanding slides, 326-327 colors bulleted lists, bullets in, 323 numbered lists, numbers in, 323 columns for text, creating, 324 comments, adding, 608-609 compare presentations, 612 compressing, presentation, 366 consistent presentations, creating, 329 copying, keyboard shortcuts for, 313 customizing animations, 345 bulleted lists, 323 numbered lists, 323 slide shows, 360 cutting slides, 326

#### **PowerPoint** (continued)

dates and times for slide shows, 371 deleting animations, 348-349 columns and rows in tables, 339 masters, 330 narrations, 357 objects, 313 slides, 311, 318 delivering presentations, 343 dimming text after animation, 347 drawing tables, 339 duplicating slides, 311 DVDs, packaging presentations for, 367 editing timings for slides, 350 embedding fonts, 365 exporting notes and slides to, 369 eyedropper, apply color, 100-101 felt tip pen option, 363 files, inserting video/audio from, 352-353 folders, packaging presentations to, 367 fonts embedding fonts, 365 for headers and footers, 370 for slide show presentations, 367 formatting handout masters, 368 notes master, 369 tables, 340-341 grayscale, previewing slides in, 373 handouts/handout masters dates and times on, 371 dotted rectangles in, 368 formatting, 368 headers and footers, creating, 368 placeholders in, 334-335, 368 headers and footers in handouts, 368 on slides, 370 highlighter pen options, 363 indenting text, 320-321 keyboard browsing with, 307 objects, working with, 313 kiosk, running slides shows at, 361 landscape orientation, setting up slides in, 344 ledger paper, setup for slides on, 344

letter paper, setup for slides on, 344 line spacing, adjusting, 317 looping movies/sounds, 358 margins in tables, 339 masters, 329 merging comments, 609 merging presentations, 612 merging shapes, 112-113 monitors, using multiple, 364 mouse, timing slides with, 350 movies/videos bookmark, 354-355 embedding video, 352-353 files, inserting videos from, 352-353 format, 354-355 placeholders for, 311 play options, setting, 356 text, add overlay, 354-355 trim, 354-355 moving objects, 313 slides, 326 naming/renaming masters, 330 slide layout, 332 narration, recording, 357 navigating slide shows, 362 Next Slide button, 307 Normal view, 308-309 speaker notes, entering, 369 notes master formatting, 369 placeholders, 334-335 Notes Page view, 369 Notes pane, viewing, 369 numbered lists adding/removing numbers, 322 character of number, changing, 322-323 text, entering, 315 objects deleting, 313 masters controlling, 330 moving, 313 in notes master, 369 resizing, 312 selecting/deselecting, 312 online meeting, using, 496-497

on-screen show, setup for, 344 other presentations, inserting slides from, 328 Outline pane, 308 duplicating slides, 318-319 other program, inserting outline from, 318-319 rearranging slides in, 326-327 slides, working with, 318-319 text, entering, 318 outlines other program, inserting outlines from, 318-319 slides, adding, 318 text, entering, 318 packaging presentations on CDs, 367 for DVDs, 367 to folders, 367 page setup options, 344 paper types, setting slides up for, 344 pasting keyboard shortcuts for, 313 slides, 326 pen in slide shows, 363 PDF, creating from presentation, 366 pictures for bullet character, 323 placeholders for, 311 placeholders, 310-311 default placeholders, 372 formatting, 334-335 in handout masters, 368 list of, 311 in masters, 329 showing/hiding, 334 slide layout, inserting in, 332-333 text placeholders, 314 pointer options for slide shows, 363 point measurement in, 317 portrait orientation, setting up slides in, 344 Presenter view, 364 previewing animations, 345 slides, 373 Previous Slide button, 307 printing slide shows, 360, 374

publishing slides to SharePoint Document Library, 644-645 Quick Styles for tables, 340-341 Rehearse Timings option, 350 resizing objects, 312 tables, 339 text as you type, 316 Reuse Slides task pane, 328 with SharePoint, 644-645 reviewer initials, correcting, 608 rotating text, 342 ruler, showing/hiding, 320 saving presentations as slide shows, 365 saving presentation as video, 366 screen resolution, choosing, 358 sections, organizing, 325 selecting objects, 312 with Tab key, 313 text, 315 selection box, 312 SharePoint Document Library, publishing slides to, 644-645 shortcuts for slide shows, 362 showing/hiding master background objects on slide, 336 movies/videos, 356 placeholders, 334-335 ruler, 320 slide shows, slides in, 359 sounds/audio, 356 Show Markup button for comments, 608 slide layout existing layout, creating new layout from, 332-333 masters controlling, 332-333 placeholders, inserting, 332-333 slide masters backgrounds, controlling, 336 changing layout for, 335 deleting, 330 hiding background objects on slide, 336 naming/renaming, 330 new masters, inserting, 330-331 objects, controlling, 330

#### PowerPoint (continued)

placeholders, 334-335 preserving/not preserving, 330-331 slide layout, controlling, 332-333 Slide Master view, 329 slide objects animation effects, adding, 348 hyperlinks, adding, 562-563 Slide pane, rearranging slides in, 326 slides collapsing/expanding slides, 326-327 dates and times on, 371 deleting, 318 different number, starting numbering with, 372 existing slide, applying layout to, 310 headers and footers, adding, 370 moving, 326 new slide, creating, 310 numbering on, 372 from other presentations, 328 outline, adding slide to, 318 Outline pane, rearranging slides in, 326-327 placeholders, entering information in, 310-311 previewing, 373 rearranging, 326-327 Rehearse Timings option, 350 setup options, 344 SharePoint Document Library, publishing to, 644-645 specific slide, numbering on, 372 themes, applying, 328 timings, setting, 350 updates for reused slides, 645 Web graphics, saving as, 569 slide shows annotating, 363 CD, packaging presentation on, 367 continuously running, 359 customizing, 360 dates and times, inserting, 371 DVDs, packaging presentations for, 367 embedding fonts for, 365 headers and footers in, 370 hiding slides, 359

navigating, 362 options, setting, 361 pen, using, 363 pointer options, 363 Presenter view, 364 printing, 360, 374 range of slides, showing, 359 saving presentations as, 365 setting up, 358-359 shortcuts for, 362 speaker notes, adding, 362 starting, 361 Slide Sorter view, 309 animation, viewing, 345 rearranging slides in, 326 Slides pane, Normal view, 309 slide transitions all slides, applying to, 351 specifying, 351 SmartArt graphics, placeholders for, 311 sounds/audio bookmark, 354-355 files, inserting from, 352-353 format, 354-355 narrations, recording, 357 online, inserting from, 352-353 play options, setting, 356 trim, 354-355 spacing column spacing, adjusting, 324 line spacing, adjusting, 317 text spacing, adjusting, 317 speaker notes dates and times on, 371 Normal view, entering in, 369 slide shows, adding to, 362 stacking text, 342 styles background styles, adding, 337 Quick Styles for tables, 340-341 Tab key, selecting with, 313 tables banded columns and rows, 341 cells in, 338 clearing formatting, 340 creating, 338 deleting columns and rows, 339

# Publisher

drawing, 339 formatting columns and rows in, 341 inserting columns and rows, 339 margins of cells, changing, 339 placeholders for, 311 Quick Styles, applying, 340-341 resizina, 339 tabs, 306 setting, 320-321 text animations for, 346-347 AutoFit, turning on/off, 316 columns, creating, 324 dimming text after animation, 347 direction of characters, changing, 342 indenting text, 320 inserting, 314 in numbered or bulleted lists, 315 outlines, entering text for, 318 placeholder, entering into, 314 resizing as you type, 316 selecting, 315 spacing, adjusting, 317 themes in masters, 329 slides, applying to, 328 timina between animations, 348-349 between slides, 350 titles, placeholders for, 311 Viewer, 367 views, switching between, 18 voice narrations, 357 XPS, creating from presentation, 366 PPSM files, 25 PPS/PPSX files, 25 PPT files, 25 PPTM files, 25 PPTX files, 25 precedence order. See Excel present online meeting, 496-497 presentation, 646, 647 Presenter view. See PowerPoint presets aradient fills with, 103 pictures, adding to, 65

for shapes, 104 previewing. See also live preview; Outlook; **PowerPoint** documents, 54 Excel, page breaks in, 297 Web pages, 559 previous version of document, showing, 12 primary colors. See RGB color mode printer fonts, 117 printing. See also Access; Excel; Publisher documents, 55 envelopes, 195 mailing labels, 195 Outlook items, 511 Print Layout view switching between views, 18 Word, 134-135 Print Preview, 54 Outlook, items in, 511 Privacy dialog box, 2 Privacy Options. See Trust Center private key security, 582 Product key, 2, 688 Program add-ins, 652 program tabs, 4 program windows existing documents, opening, 12-13 viewing, 3 proofing. See spell-checking PROPER function, 261 proprietary company information, 49 public key security, 582 Publish as PDF or XPS add-in, 617-618 Publisher, 519 adjustment handles for text wrapping, 551 aligning objects in, 554-555 arrows, creating, 549 AutoFit text, using, 542-543 background colors, adding, 531 baseline guides in, 538 blank publications, creating, 522 building blocks, inserting, 528 business information, entering and updating, 527 character spacing, improving, 541 checking design, 532

### Publisher (continued)

colors adding, 531 of frames, 540 print settings, changing, 534-535 columns and rows guides, setting up, 538 connecting text frames, 542 continued notice, inserting, 542-543 custom shapes, creating, 549 deleting pages, 525 styles, 544-545 tables, 547 text frames, 543 Design Checker, using, 532 disconnecting text frames, 542 editing text, 526 example, creating new style by, 544 existing publication, opening, 523 files for printers, creating, 535 flipping objects in, 556 formatting for tables, 546-547 text frames, 541 pictures, 529 shapes, 529 frames, 537 picture frames, creating, 548 table frames, creating, 546 grid guides in, 538 grouping/ungrouping objects, 553 hyperlinks, adding, 528 importing styles, 544-545 inserting pages, 525 layering objects in, 552 layout guides, setting up, 538 lines creating, 549 spacing, changing, 541 margins, setting up, 538 moving text frames, 540 new publications, creating, 521 New Publication task pane, 521 ovals, creating, 549 Pack and Go Wizard for printing, 534-535 page numbers, inserting, 527 page parts, inserting, 528

page setup in, 533 paper size in, 533 pictures adjustment handles for, 551 changing, 548 frames, creating, 548 pin or unpin documents, 423 printer setup in, 533 printing colors for, 534-535 commercial printing tools, using, 534-535 options for, 536 setting up for, 533 Quick Publications, using, 521 rectangles, creating, 549 resizing text frames, 540 rotating objects in, 556 ruler quides in, 554-555 selecting tables, 547 shapes in, 549 showing/hiding frame boundaries, guides, rulers, fields, baselines, Page Navigation, Graphics Manager, 539 sizing handles for objects, 553 snapping objects to guide, 554 spacing characters and lines in, 541 spell-checking, 527 stacking objects in, 552 styles applying, 544 deleting, 544-545 example, creating by, 544 importing styles, 544-545 switching between views, 524 Table AutoFormat, 547 tables creating table frames, 546 deleting, 547 formatting for, 546-547 text editing, 526 objects, 526 wrapping text, 550-551 text frames, 540-541 connecting, 542 continued notice, inserting, 542-543 Text Wrap feature, 550-551

thumbnails of pages, 525 trapping tools, 534-535 views, changing, 524 window, viewing, 520 wrapping text in, 550-551 zooming in, 524

publishing. *See also* Publisher Web pages, 568 pull quote text boxes, 182

# 0

queries. See also Access in Excel. 630-631 Query Wizard, 407-409 for external data, 628-629 Quick Access Toolbar, 3 adding/removing items from, 7 add-ins, loading/unloading, 652-653 commands on, 6 customizing, 7 for macros, 658, 667 moving, 6 printing from, 55 resetting, 6 Quick Analysis tool. See Excel Quick filter options, 405 Quick Part building blocks, 184-185 Quick Print button, 55 Quick Publications, 521 Quick Steps, in Outlook, 479 Quick Style gallery, 166 Quick Styles. See also shapes to Excel tables, 268 with organization charts, 86 for Outlook e-mail, 460 to SmartArt graphics, 82 for tables in Word, 192-193 in Word, 166 QuickTime, inserting, 352

# R

Reading Highlight button, 156 Reading pane. *See* Outlook Read Mode view. *See* Word read-only documents, 580 alerts for opening document as, 604 documents, opening, 12

marking as, 602 Recent Documents list, 12 file extensions, displaying, 14 recently used documents, opening, 13 Recently Used functions category, 258 recoloring pictures, 70-71 Recolor Picture Quick Style gallery, 70 recovering with AutoRecover, 30-31 documents, 30-31 Redo feature, 52 references. See Research task pane reflections pictures, adding to, 65 to shapes, 105 to WordArt, 78 Regroup command, 112-113 reinstalling Office, 688 relative cell references, 241 relative size of picture, retaining, 67 renaming. See naming/renaming repairing problems, 688 Access database, 401 in Excel formulas, 255 in existing documents, 12 with macros, 658, 662 objects, arrangement of, 113 Office programs, 688 repeated words, flagging, 45 Replace Text As You Type check box, 40-41 replacing. See also finding Excel cell contents, 222, 236 shapes, 95 text, 38-39 Word, formatting in, 156-157 reports. See Access Report Wizard, 424-425 Research task pane inserting research material, 49 Mini Translator, 50 parental controls, setting, 597 thesauruses from, 48-49 translating text in, 50 Reset Picture button, 69 resizing. See also Access; Excel; PowerPoint bitmaps, 67 fonts, 116

## Resizing (continued)

pictures, 66-67 Publisher, text frames in, 540 shapes, 94-95 task panes, 15 windows, 15-16 resources. See Calendar restoring windows, 16 Reuse Slides task pane, PowerPoint, 328 reviewing marks, 209 Reviewing pane, 209 RGB color mode, 125 documents, adding to, 121 for themes, 124-125 Ribbon, 1, 3. See also tabs adding/removing buttons or groups, 7 add-ins for, 593 Developer tab, 657 maximizing/minimizing, 4, 6 Touch/Mouse Mode, 56 working with, 4 Rich Text format. See Outlook right indents, 162 rotating. See also 3-D rotation pictures, 72-73 PowerPoint text, 342 Publisher, objects in, 556 shapes, 111 with SmartArt graphics, 84 text orientation, 118 WordArt, 79 rows. See columns and rows RPC, connecting to Exchange server with, 515 RSS (Really Simple Syndication), adding, 518 ruler in Access, 427 PowerPoint ruler, showing/hiding, 320 Publisher, guides in, 554-555

Run dialog box, 601

## S

Safe for Initialization (SFI) settings, 594 safe mode

Automated safe mode, 600 disabled items, viewing, 601 enabling, 600

User-Initiated safe mode, 600-601 saturation, 125 Save as type installing file format in, 620 for templates, 130 Save button, 22-23 Save command, 6 Save dialog box accessing options in, 22 file extensions, displaying, 14 saving. See also Access; Calendar; Outlook; templates; Web pages; XML (Extensible Markup Language) documents, 22-23 formats list for, 25 older formats, documents in, 22-23 options, setting, 23 other formats, documents with, 24-25 PDF file, document as, 617 PowerPoint presentations as slide shows, 365 properties of document, viewing/changing, 19 templates, 130 Web gueries, 570-571 XPS files, document as, 618 Scale to Fit Dialog Box Launcher, Excel, 302-303 scaling pictures, 66-67 scanning pictures, 59 scope names in Excel, 246 screen resolution, choosing, 358 Screenshots, 60 ScreenTips for add-ins, 593, 650 for hyperlinks, 561 for macros, 667 for themes, 123 turning on/off, 6 scrolling synchronizing scrolling, 16-17 searching. See finding; replacing sections inserting, in Word, 146-147 organizing, in PowerPoint, 325 security, 573. See also Excel; passwords; safe mode; Trust Center

Check Office documents that are from or link to suspicious Web sites option, 587, 597 for external data, 598, 628-629 file encryption, adding, 579 harmful attacks, avoiding, 586-587 inspecting documents, 574-575 links to documents, security settings for, 599 parental controls, setting, 597 read-only, marking documents as, 602 selecting. See also Access; Excel; PowerPoint: Word hyperlinks, 561 Publisher tables, 547 selection box in PowerPoint, 312 Selection pane, 114 Send Backward, 110 Send to Back with SmartArt graphics, 84 for stacking objects, 110 Send to OneNote, 678-679 series lines, 90 servers, 448 Set Transparent Color command, 71 setup, missing files from, 688 shading in Word document, 176-177 shadows with fonts, 116 pictures, adding to, 65 to shapes, 105 in Word, 154-155 to WordArt, 78 Shape Effects gallery, 104 Shape Outline, 100-101 Shape Quick Style gallery, 98 shapes, 93. See also freeforms; objects; text boxes adjusting, 95 applying shapes to pictures, 63 connecting two shapes, 110 drawing, 94 effects, adding to, 104-105 fills, applying, 100-101 formatting SmartArt shapes, 100 gradient fills for, 103 individual effects, adding, 105 with organization charts, 86

outlines, adding, 100-101 pictures and, 62-63, 102 presets adding, 104 in Publisher, 549 **Quick Styles** adding, 98 to text, 99 replacing, 95 resizina, 94-95 with SmartArt graphics, 84, 99 text adding, 96 Quick Styles, adding, 99 texture fills to, 100, 102 to WordArt, 79 WordArt, adding, 99 shared documents, 603. See also Excel; **SkyDrive** e-mail, sending for review by, 614 Internet Fax, sending by, 615 between programs, 619 sharing documents, SkyDrive, 640-641 SharePoint. See also Office 365 for Access tables, 387 App Catalog, Trust Center, 592 creating, 592 co-authoring with, 642-643 database web app, creating, 376-377 Document Library saving documents to, 636-637 saving presentations to, 644-645 slides, publishing, 644-645 Office Web Apps, 642-643 online meeting, using, 496-497 online presentation, using, 647 opening from, 636-637 overview, 634-635 Reuse Slides task pane with, 644-645 saving to, 26, 636-637 sending a document by Lync, 614 site mailboxes, 516-517 sharing a database to, 402 sharing and publishing calendars, 514-155 synchronizing files to, 638-639 tasks, displaying, 504 Shockwave Flash Object ActiveX control, 675

shortcuts, 2, 5 showing/hiding. See also Access; Excel; PowerPoint; Word balloons, 208 Calendar tasks, hiding, 504 charts, hidden/empty cells in, 91 Developer tab, 657 objects, viewing hidden objects, 110 Publisher frame boundaries, guides, rulers, fields, baselines, Page Navigation, Graphics Manager, 539 Reviewing pane, 209 viewing hidden objects, 110 white space between pages, 146-147 Word, hidden text in, 154-155 side bars, inserting, 182 side-by-side tables, 186 signatures. See also digital signatures; documents on e-mail, 463 signature lines, adding, 584-585 Signatures task pane, 582-583 Single File Web Pages, 565-567 single spacing documents, 159 single word, selecting, 143 size. See also resizing of fonts, 116 pictures, compressing, 68, 674 Size and Position dialog box, 72-73 SkyDrive inserting a picture from, 58 applying an picture to a shape from, 102 opening from, 12-13, 636-637 overview, 634-635 posting a document to social networks, 640-641 saving to, 22-23, 26, 636-637 sharing a document, 640-641 SkyDrive Pro, 1, 677, 686 overview, 634-635 synchronizing to SharePoint, 638-639 slicers. See Excel Slide Master view, PowerPoint, 329 slides. See PowerPoint Slide Show view, PowerPoint, 309 Slide Sorter view. See PowerPoint SmartArt graphics, 57. See also organization charts

blank graphic, creating, 80 colors of, 83 converting text to, 80-81 creating, 80-81 customizing, 84 formatting, 82-83, 100 layout, changing, 83 orientation, changing, 82 with PowerPoint, 311 picture layouts, 85 purposes, list of, 80 Quick Styles, applying, 82 resetting, 84 shapes with, 84, 99 2-D, editing shapes in, 99 smart tags. See Actions snapping to guide in Publisher, 554 snapshots of Access reports, 436 snap to grid for Access controls, 423 aligning objects with, 107 snap to shape, aligning objects with, 107 social networks. See also Facebook; Twitter; Linkedin adding accounts, 27, 641 posting to, 640-641 soft edges pictures, adding to, 65 to shapes, 105 with 3-D effects, 104 soft page breaks, 146 Solver, 651 sorting. See also Access; Excel Outlook contacts, 457 Word, table contents in, 193 sounds. See also PowerPoint hyperlinks, adding to, 562-563 source files, 619 spacing. See also Access; PowerPoint in Publisher, 541 spam, 482, 586 sparklines, creating, in Excel, 292 speaker notes. See PowerPoint special characters in Word, 157 spell-checking, 44 in Access tables, 436 changing options, 45

in Publisher, 527 in Word, 144-145 Split button, 236 splitter, 15 spoofing detection, 587 Spotlight section, 11 stacking order for objects, 110 starting programs, 2 Start menu shortcuts, creating, 2 starting programs for, 2 Start screen creating new documents, 10-11 opening recent documents, 12-13 options to show or hide, 10 starting a program, 2 Status bar, 3 adding/removing items on, 9 signature icon, 582-583 Step by Step Mail Merge wizard, 196-197 Strict Open XML format, 12-13, 22-23 strong passwords, creating, 580 styles. See also Excel: PowerPoint: Publisher; Quick Styles; Word for charts, 88 Table Quick Styles, 268, 340 subscript, 117 in Word, 154-155 SUBSTITUTE function, 261 subtotals. See Excel SUMIF function, 265 summarizing data. See Excel superscript, 117 with AutoCorrect, 41 in Word, 154-155 SWF files, Flash, 352 swiping, 56 switching between curves, 97 between Publisher views, 524 between views, 18 between windows, 16-17 Symantec antivirus software, 587 symbols with AutoCorrect, 41 inserting, 47 synchronizing scrolling, 16-17 syntax for VBA code, 654

## Т

Tab delimited text (.txt), 627 Tab key indents, setting, 162-163 objects, selecting, 112 PowerPoint, selecting in, 313 tab leaders, 203 Table AutoFormat, Publisher, 547 table of contents, creating, 200 table of figures, creating, 203 Table Quick Styles, 268, 340 tables. See also Access; Excel; PowerPoint; **Publisher: Word** ungrouping, 112 tabs, 3. See also Excel; PowerPoint in dialog boxes, 8 in groups, 4 stops, 161 types of, 4 Word, paragraph tabs in, 161 tapping, 56 task panes, 15 tasks. See Calendar Telemetry, 677 Telemetry Log, 686 Telemetry Database, 686 templates. See also Access; Word creating, 130 documents, creating, 11 safe mode and, 600 text. See also Excel; PowerPoint; Publisher; shapes; SmartArt graphics; themes; WordArt Actions, adding/removing, 43 alignment, changing, 118-119 alternative text, 29 AutoCorrect for, 40-41 deleting, 34-35 editing text, 34-35 finding text, 38 Format Cells dialog box, formatting with, 117 Format Painter, 120 formatting, 116-117 for hyperlinks, 564 Mini Translator, 50 replacing text, 38-39

#### Text (continued)

translating text to other languages, 50 text boxes, 93. See also Word creating, 96, 342 in VBA (Visual Basic for Applications), 654 text files, importing, 620-621, 627 text functions, 258, 261 texture fills to shapes, 100, 102 for WordArt, 77 Text Wrap feature, Publisher, 550-551 Theme Colors dialog box, 122 themes, 115, 122. See also Outlook; **PowerPoint** applying, 123 custom themes colors, 124-125 creating, 128 dark/light themes, 122 deleting color themes, 125 effects, 127 fonts, 127 editing, 125 effects, choosing, 127 fonts choosing, 126 deleting, 127 four text/background themes, 122 hyperlink colors, 122 six accent colors, 122 viewing, 123 Thesaurus feature, 48-49 THMX files, 128 3-D charts, 88 3-D effects. See also bevel; 3-D rotation precedence of, 104 3-D rotation pictures, adding to, 65 to shapes, 105 to WordArt, 78 times. See dates and times title bar in Outlook, 450 titles for charts, 89 of charts, 87 PowerPoint, placeholders in, 311

To-Do List. See also Outlook tasks on, 503-504 toolbars, 6-7. See also Quick Access Toolbar macros, assigning, 667 touch screen Touch Mode, 56 tracer arrows in Excel, 256 Track Changes command, 610-611 tracking. See also Outlook Word, changes in, 208-209 transform to WordArt, 78 Transition Quick Style gallery, 351 translating text to other languages, 50 transparency picture background, setting, 71 picture background remove, 74 shape color fills with, 101 trapping tools in Publisher, 534-535 trendlines, 90 trim movie/video, 354-355 troubleshooting. See repairing problems TrueType fonts, 117 Trust Center, 573, 586-587 ActiveX controls alerts, dealing with, 671 changing settings, 593 harmful attacks, avoiding, 586-587 add-ins harmful attacks, avoiding, 586-587 security alert, dealing with, 653 setting options for, 593 App Catalog, 592 creating, 592 Check Office documents that are from or link to suspicious Web sites option, 587, 597 documents, trusted, 590-591 file block settings, 590-591 for external data, 598, 628-629 links to documents, settings for, 599 macros changing security setting, 595 harmful attacks, avoiding, 586-587 opening workbooks with, 669 Message Bar add-ins, alerts for, 593 changing security options, 596 macro alerts in, 595, 666

security alert options, 589 parental controls, setting, 597 Protected view, 590-591 Privacy Options parental controls, setting, 597 setting, 597 Safe for Initialization (SFI) settings, 594 safe mode with, 600 selecting trusted publishers and locations, 589 spoofing detection, 587 viewing, 588 Twitter adding account, 27, 641 posting a document to, 640-641

# U

Undo feature, 33, 52 on Quick Access Toolbar, 6 shape fills, 100 uninstalling Office, 688 Universal Data Connection (UDC) files, 628 updates checking for, 688 links, 623 for reused slides, 645 table of contents in Word, 200 UPPER function, 261 URLs (Uniform Resource Locators), 559 for Web queries, 571 User-Initiated safe mode, 600-601

# V

VBA (Visual Basic for Applications), 381, 649, 654-655. *See also* macros ActiveX controls, adding code to, 674 AnalysisToolPak VBA, 651 class modules, 655 code ActiveX controls, adding to, 674 writing, 654 events, 654 procedures, 655 expressions, 654 function procedures, 655 harmful attacks, avoiding, 586-587 modules, 655

obiects, 654 procedures in, 655 projects, 655 properties, 654 standard modules, 655 structure of, 654 sub procedures in, 655 Visual Basic Editor, 655-656 vector images, 58 vertical page breaks in Excel, 297 vertical text orientation, 118 videos. See Movies inserting or emdedding a video in Word, 152 Vimeo emdedding a video in Word, 152 View buttons, 3 View selector, 18 in Access, 378 View tab, 18 viruses, avoiding, 586-587 Visual Basic Editor, 655-656 Modules Window, 655-656 Object Browser, 655-656 Project Explorer, 655 viewing, 656 VLOOKUP function, 262 VML for Web pages, 565

# W

washout for pictures, 70 Watch window, Excel, 255 watermarks on Excel pages, 301 Word document, adding and customizing in, 175 WAV files, PowerPoint supporting, 352 weather, in Calendar view, 490-491, 502 Web addresses. See URLs (Uniform **Resource Locators**) Web app. See Access; See also Office app WebDAV, publishing Calendar to, 515 Web Layout view, Word, 134-135 Web pages, 557. See also Excel; hyperlinks; Publisher Calendar as Web page, saving, 491

cell hyperlinks, formatting, 564

voting, e-mail tracking, 466-467

## Word

#### Web Pages (continued)

changing appearance of, 558 movie/video, inserting, 354-355 opening, 558 options, changing, 565 PowerPoint slides as Web graphics, 569 previewing, 559 Privacy Options, 587, 597 publishing, 568 saving, 566-567 slides as Web graphics, 569 Single File Web Pages, 565-567 slides as Web graphics, saving, 569 Web servers Calendar, publishing, 515 publishing Web pages to, 568 wildcard characters in functions, 261 window panes, 15 windows arranging, 16-17 resetting position, 17 side by side, comparing, 16-17 splitter, moving, 15 switching between, 16-17 Windows Rights Management, XPS format and, 618 WMA or WMV files, PowerPoint, 352 Word, 131 aligning columns, text in, 178 quides, 179 header and footer text, 149 paragraph alignment, changing, 158 objects, 179 table cells, text in, 192 arranging objects, 179 AutoText, 184 bookmarks, creating, 205 borders, adding and removing, 176-177 building blocks, inserting, 184-185 bulleted lists creating, 170 multi-level lists, creating, 171 styles, changing, 171 calculating values in tables, 194 captions, creating, 202 case

changing case of text, 154

searching for, 156-157 character spacing, changing, 164-165 colors to page, adding, 176-177 columns and rows arranging text in, 178-179 breaks in, 178-179 modifying, 188-189 comparing documents, 207 cover page, adding, 210 cross references, creating, 206 customizing captions, labels for, 202 drop caps, 175 margins, 141 page size options, 139 watermarks, 175 date and time, inserting, 150-151 deleting columns, 178 headers or footers, 148 page breaks, 146 page numbers, 150 section breaks, 147 tables, elements in, 189 deselecting text, 143 desktop publishing effects, adding, 174 double spacing documents, 159 Draft view, 134-135 drop caps, adding and customizing, 174 effects, formatting, 154-155 endnotes or footnotes, creating, 204 envelopes, addressing and printing, 195 finding formatting, 156 first-line indents, 162 footnotes or endnotes, creating, 204 formatting marks, viewing, 161 tables, 192-193 form letters, creating, 196-197 formulas in tables, calculating, 194 grammar-checking, 144-145 guides, aligning, 179 gutter measurements, presetting, 140 hanging indents, 162 headers and footers, 148-149 different pages, different headers and footers for, 148-149 height of rows, setting, 191

#### Word

highlighting text, 154 horizontal ruler, 160 hyphenation in, 145, 160 importing PowerPoint notes and slides, 369 indents, setting, 162-163 indexes, creating, 201 labels for captions, 202 lines numbers, adding, 163 spacing, changing, 159 live layout preview, 179 mailing labels addressing and printing, 195 with mail merge, 198-199 mail merge for form letters, 196-197 for labels, 198-199 margins custom margins, creating, 141 in Read Mode view, 137 indents and, 162 standard margins, selecting, 141 visually adjusting, 140 merging cells and tables, 190 documents, 207 mail merge, 196-199 numbered lists creating, 170 multi-level lists, creating, 171 styles, changing, 171 outlines in, 142, 154-155 Outline view, 134-135, 142 page backgrounds, adding, 176-177 page breaks, adding/removing, 146 page numbers in, 150 page setup in, 138-139 paragraphs alignment, changing, 158 indents, setting, 162-163 table of contents, adding to, 200 tabs, setting, 161 PDF files, opening in Word, 133 Print Layout view, 134-135 properties of tables, changing, 192 pull quote text box, 182 Quick Part building blocks in, 184-185

Quick Styles, applying, 166 reading documents in, 136-137 Read Mode view, 134-135, 136-137 options to open in, 133 reading documents in, 136-137 view options, changing, 137 replacing formatting in, 156-157 reviewing changes in, 209 rulers, showing/hiding, 160 sections, inserting, 146-147 selecting in documents, 143 in tables, 187 text, 143 shading, adding and removing, 176-177 showing/hiding balloons, 208 formatting marks, 161 Reviewing pane, 209 rulers, 160 white space between pages, 146-147 side bars, inserting, 182 single spacing documents, 159 sorting table contents, 193 spacing character spacing, changing, 164-165 line spacing, changing, 159 with mail merge, 197 special characters, finding and replacing, 157 spell-checking, 144-145 splitting cells and tables, 190 styles applying, 166 bullet styles, changing, 171 changing style sets, 167 creating style sets, 167 modifying, 169 new style, creating, 168 number styles, changing, 171 viewing list of, 169 Tab key, setting indents with, 162-163 table of contents, creating, 200 table of figures, creating, 203 tables aligning text in cells, 192 calculating values in, 194 creating, 186

## Word

#### Word (continued)

rotating, 79

evenly distributing columns and rows, 189 existing text, creating from, 186 formatting, 192-193 height of rows, setting, 191 merging cells and tables, 190 modifving, 188-189 moving in, 187 properties, changing, 191 Quick Styles, formatting with, 192-193 selecting elements of, 187 sorting contents of, 193 splitting cells and tables, 190 text, entering, 187 width of columns, setting, 189, 191 tabs for paragraphs, 161 text boxes, 182-183 creating, 183 linking, 183 pull quote text box, 182 side bars, inserting, 182 text effects, 154-155 thumbnail view, 136-137 tracking changes in, 208-209 vertical ruler, 160 views changing, 134-135 switching between, 18 watermarks, adding and customizing, 175 Web Layout view, 134-135 white space between pages, showing/hiding, 146-147 width of columns, setting, 189, 191 wrapping text around objects, 180-181 in tables, 186 WordArt, 57 deletina, 75 direction of text, changing, 79 effects, applying, 78 fill, applying, 77 formatting, 76-77 inserting, 75 outlines, 77 position, changing, 79

to shapes, 99 WordArt Quick Style gallery, 75 for shapes, 99 WordArt Styles group, 76 worksheets. *See* Excel wrapping text. *See also* Word in Excel cells, 293 in Publisher, 550-551

# X

XLSB files, 25 XLSM and XLSX files, 25, 668 XLStart folder, 658 XLT files, 25 XLTM and XLTX files, 25, 668 XML Data format personal information, removing, 574-575 XML Expansion Packs, 651 XML (Extensible Markup Language), 24 expansion packs, 651 saving, 22 XML InfoPath forms, 676 XML format, Strict Open, 12-13, 22-23 XPS files, 25 saving document as, 366, 618 shared documents, sending, 614

# Y

YouTube adding acounts, 27 inserting or emdedding a video in Word or PowerPoint, 152, 352-353

# Ζ

Zoom controls, 3, 53 zooming, 53 on named range in Excel, 250 in Publisher, 524